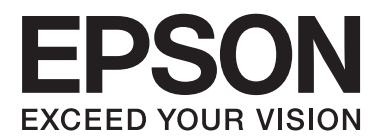

# **Guide réseau**

# <span id="page-1-0"></span>**Copyright**

Aucune partie de ce manuel ne peut être reproduite, stockée dans un système documentaire ou transmise sous quelque forme ou de quelque manière que ce soit, électronique, mécanique, par photocopie, enregistrement ou autre, sans l'accord préalable écrit de Seiko Epson Corporation. Aucune responsabilité en matière de brevets ne s'applique à l'utilisation des renseignements contenus dans le présent manuel. ou aux dommages pouvant résulter d'une telle utilisation. Les informations contenues dans ce document sont conçues uniquement pour une utilisation avec ce produit Epson. Epson n'est responsable d'aucune utilisation de ces informations pour l'application à d'autres produits.

Ni Seiko Epson Corporation, ni ses filiales ne peuvent être tenus pour responsables envers l'acheteur de ce produit ou les tiers pour tous dommages, pertes, coûts et dépenses encourus par l'acheteur ou les tiers résultant d'un accident, d'une utilisation abusive ou incorrecte de ce produit ou de modifications, réparations ou altérations non autorisées de ce produit, ou (à l'exception des États-Unis) de la non-conformité avec les instructions d'utilisation et de maintenance.

Seiko Epson Corporation et ses filiales ne pourront être tenues responsables des dommages ou problèmes survenus par suite de l'utilisation de produits optionnels ou consommables autres que ceux désignés par Seiko Epson Corporation comme étant des Produits d'origine Epson ou des Produits approuvés par Epson.

Seiko Epson Corporation ne pourra être tenue responsable des dommages résultant des interférences électromagnétiques se produisant à la suite de l'utilisation de câbles d'interface autres que ceux désignés par Seiko Epson Corporation comme étant des Produits approuvés par Epson.

© 2015 Seiko Epson Corporation. All rights reserved.

Le contenu de ce manuel et les caractéristiques de ce produit sont sujets à modification sans préavis.

# <span id="page-2-0"></span>**Marques commerciales**

- ❏ EPSON® est une marque commerciale déposée et EPSON EXCEED YOUR VISION ou EXCEED YOUR VISION est une marque commerciale de Seiko Epson Corporation.
- ❏ EPSON Scan software is based in part on the work of the Independent JPEG Group.
- ❏ Microsoft®, Windows®, and Windows Vista® are registered trademarks of Microsoft Corporation.
- ❏ Apple, Macintosh, Mac OS, OS X, AirPort, AirMac, Bonjour, and Safari are trademarks of Apple Inc., registered in the U.S. and other countries. AirPrint is a trademark of Apple Inc.
- ❏ Android™ is a trademark of Google Inc.
- ❏ Avis général : les autres noms de produit utilisés dans ce manuel sont donnés uniquement à titre d'identification et peuvent être des noms de marque de leur détenteur respectif. Epson dénie toute responsabilité vis-à-vis de ces marques.

# *Table des matières*

# *[Copyright](#page-1-0)*

## *[Marques commerciales](#page-2-0)*

# *[À propos du présent manuel](#page-5-0)*

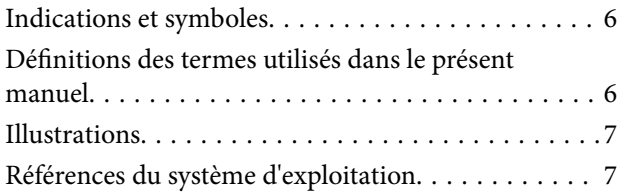

# *[Introduction](#page-7-0)*

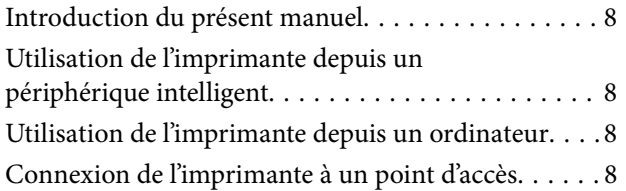

## *[Connexion de l'imprimante à un](#page-9-0)  [périphérique intelligent](#page-9-0)*

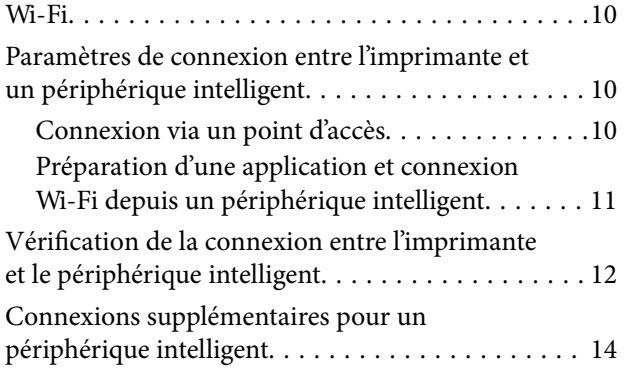

## *[Connexion de l'imprimante et d'un](#page-14-0)  [ordinateur](#page-14-0)*

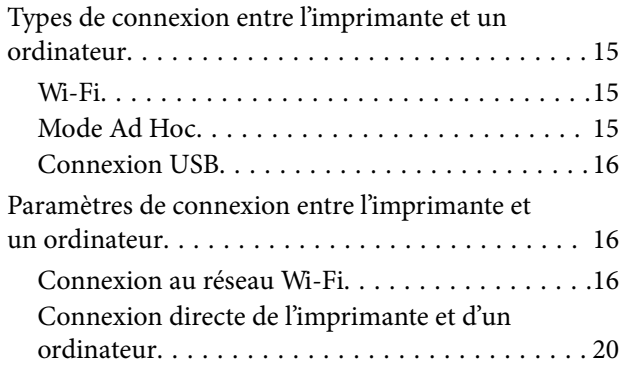

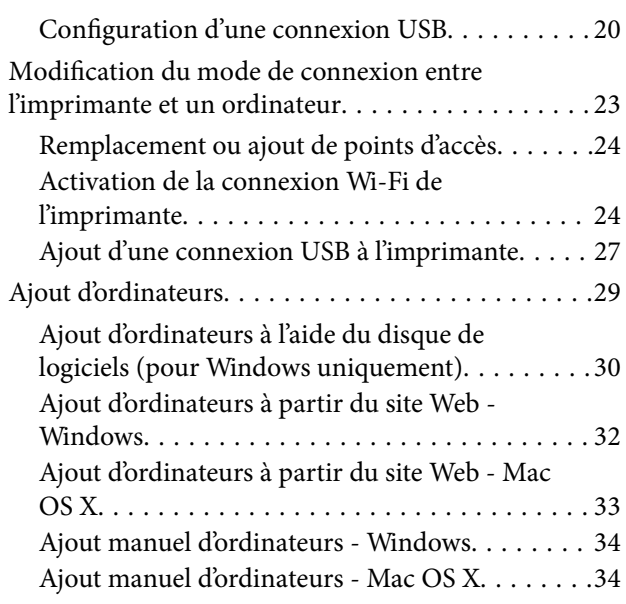

## *[Définition des paramètres réseau Wi-](#page-34-0)[Fi à partir du panneau de commande](#page-34-0)  [de l'imprimante](#page-34-0)*

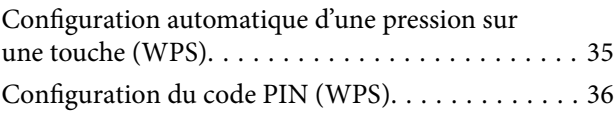

# *[Vérification du statut de connexion](#page-37-0)  [réseau de l'imprimante](#page-37-0)*

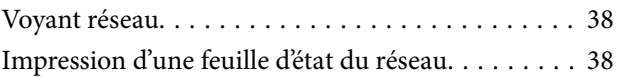

# *[Paramètres réseau avancés](#page-38-0)*

[Configuration à partir de l'application Web Config. .39](#page-38-0)

# *[Déconnexion ou initialisation du](#page-39-0)  [réseau](#page-39-0)*

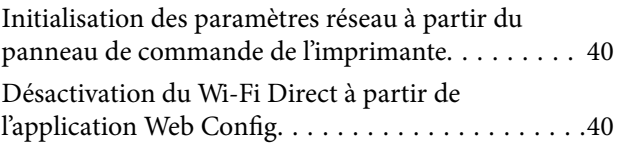

# *[Résolution des problèmes](#page-40-0)*

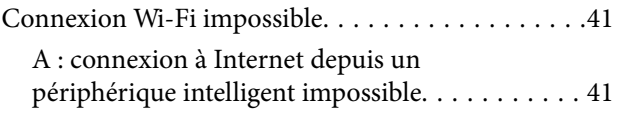

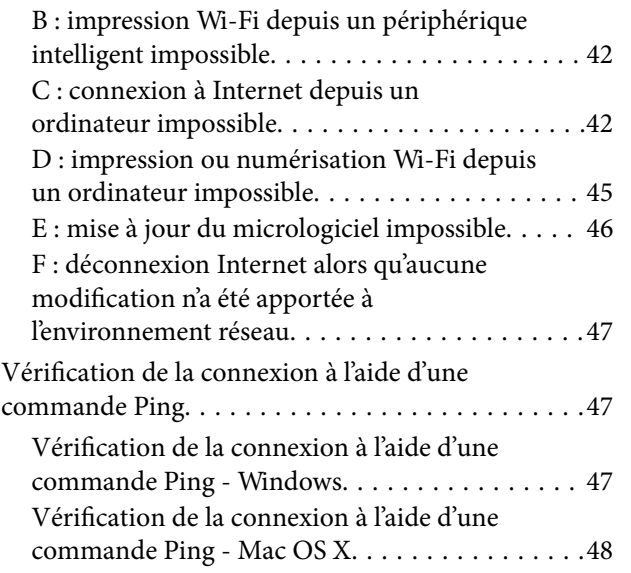

## *[Annexe](#page-49-0)*

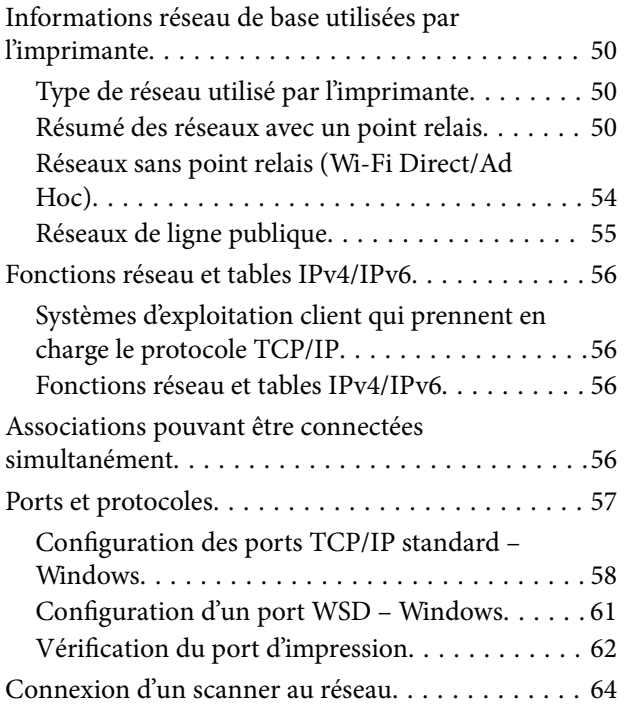

# <span id="page-5-0"></span>**À propos du présent manuel**

# **Indications et symboles**

#### !*Attention:*

Instructions à suivre à la lettre pour éviter des blessures corporelles

#### c*Important:*

Instructions à respecter pour éviter d'endommager votre équipement

*Remarque:* Conseils utiles et limitations portant sur le fonctionnement de l'imprimante

 $\blacktriangleright$  Informations connexes

Cliquez sur cette icône pour obtenir des informations connexes.

# **Définitions des termes utilisés dans le présent manuel**

Les termes suivants sont utilisés dans le présent manuel.

❏ Wi-Fi (réseau local sans fil)

Le Wi-Fi (réseau local sans fil) est un réseau qui communique les données sans fil. Cela correspond au mode Infrastructure dans le cadre duquel les données sont communiquées via un point relais (un point d'accès, par exemple) lors de la connexion d'imprimantes et d'ordinateurs.

❏ Ethernet (réseau local filaire)

Le réseau Ethernet communique les données à l'aide d'un câble Ethernet. Ce réseau est également appelé un réseau local filaire, nous utilisons cependant le terme Ethernet dans le présent manuel.

❏ Point d'accès

Il relaie la communication entre les périphériques Wi-Fi. Nous utilisons également le terme point d'accès pour un routeur sans fil avec une fonction de relais. De nombreux routeurs sans fil sont équipés d'un port de réseau local pour les connexions au réseau local filaire. Il peut également être utilisé en tant que concentrateur pour les connexions au réseau local filaire.

❏ Périphérique intelligent

Il s'agit d'un terme générique pour les périphériques Android et iOS en mesure de communiquer avec une imprimante. Ce terme inclut les smartphones et les tablettes.

❏ Mot de passe

Il s'agit d'une clé de chiffrement utilisée pour la sécurité du point d'accès. Le mot de passe peut également être appelé clé WEP, phrase de passe WPA, clé prépartagée, etc. en fonction du point d'accès ou du système de sécurité utilisé. Nous utilisons le terme mot de passe dans le présent manuel.

# <span id="page-6-0"></span>**Illustrations**

- ❏ Les détails des captures d'écran et des illustrations peuvent varier selon le modèle, les instructions sont cependant les mêmes.
- ❏ Les captures d'écran sont extraites des systèmes d'exploitation Windows 7 et Mac OS X v 10.10.x. Les détails peuvent varier en fonction de la version du système d'exploitation.
- ❏ Certains des éléments de menu des captures d'écran peuvent varier selon le modèle.

# **Références du système d'exploitation**

#### **Windows**

Dans ce manuel, les termes comme « Windows 8.1 », « Windows 8 », « Windows 7 », « Windows Vista » et « Windows XP » font référence aux systèmes d'exploitation suivants. De plus, « Windows » est utilisé pour faire référence à toutes les versions.

- ❏ Système d'exploitation Microsoft® Windows® 8.1
- ❏ Système d'exploitation Microsoft® Windows® 8
- ❏ Système d'exploitation Microsoft® Windows® 7
- ❏ Système d'exploitation Microsoft® Windows Vista®
- ❏ Système d'exploitation Microsoft® Windows® XP
- ❏ Système d'exploitation Microsoft® Windows® XP Professional x64 Edition

#### **Mac OS X**

Dans ce manuel, « Mac OS X v10.10.x » fait référence à OS X Yosemite, « Mac OS X v10.9.x » fait référence à OS X Mavericks, et « Mac OS X v10.8.x » fait référence à OS X Mountain Lion. De plus, « Mac OS X » est utilisé pour faire référence à « Mac OS X v10.10.x », « Mac OS X v10.9.x », « Mac OS X v10.8.x », « Mac OS X v10.7.x », et « Mac OS X v10.6.8 ».

# <span id="page-7-0"></span>**Introduction**

# **Introduction du présent manuel**

Ce manuel présente les procédures de connexion des périphériques intelligents et ordinateurs à l'imprimante, de création d'une connexion réseau et de définition des paramètres réseau pour l'imprimante. Pour utiliser l'imprimante avec un réseau Wi-Fi, vous devez disposer d'un point relais tel qu'un point d'accès ou un routeur. Si vous disposez d'un point relais, nous vous recommandons de l'utiliser pour connecter l'imprimante via Wi-Fi. Si vous ne disposez pas d'un point relais, vous pouvez également connecter directement l'imprimante au périphérique intelligent via Wi-Fi.

Ce manuel détaille les procédures de définition des paramètres réseau sur les ordinateurs et périphériques intelligents. Suivez la procédure la plus adaptée à votre configuration réseau.

Avant de commencer à lire ce manuel, vous devez terminer la configuration initiale de l'imprimante. Reportezvous au manuel fourni avec l'imprimante pour plus de détails. De même, si vous souhaitez définir les paramètres réseau de l'imprimante depuis un ordinateur, connectez l'ordinateur et le point relais (point d'accès) et connectez l'ordinateur au réseau de manière préalable.

# **Utilisation de l'imprimante depuis un périphérique intelligent**

La section [Connexion de l'imprimante à un périphérique intelligent] indique comment connecter l'imprimante à un périphérique intelligent. Si vous souhaitez connecter simultanément un ordinateur et un périphérique intelligent à l'imprimante, nous vous recommandons de commencer par connecter l'imprimante à l'ordinateur. Cela vous permet de connecter le périphérique intelligent à l'imprimante en sélectionnant simplement le même réseau (SSID) que celui de l'imprimante.

#### **Informations connexes**

& [« Connexion de l'imprimante à un périphérique intelligent » à la page 10](#page-9-0)

# **Utilisation de l'imprimante depuis un ordinateur**

La section [Connexion de l'imprimante et d'un ordinateur] indique comment définir les paramètres de connexion à l'imprimante depuis un ordinateur. Vous pouvez procéder à la configuration à l'aide du disque de logiciels, à partir du site Web ou manuellement.

#### **Informations connexes**

& [« Connexion de l'imprimante et d'un ordinateur » à la page 15](#page-14-0)

# **Connexion de l'imprimante à un point d'accès**

Indique comment connecter l'imprimante à un point d'accès. Définissez les paramètres à partir du panneau de commande de l'imprimante.

### **Informations connexes**

& [« Définition des paramètres réseau Wi-Fi à partir du panneau de commande de l'imprimante » à la page 35](#page-34-0)

# <span id="page-9-0"></span>**Connexion de l'imprimante à un périphérique intelligent**

# **Wi-Fi**

Connectez l'imprimante et le périphérique intelligent au point d'accès. Il s'agit du mode de connexion classique pour les réseaux domestiques ou de bureau où les ordinateurs sont connectés en Wi-Fi via le point d'accès.

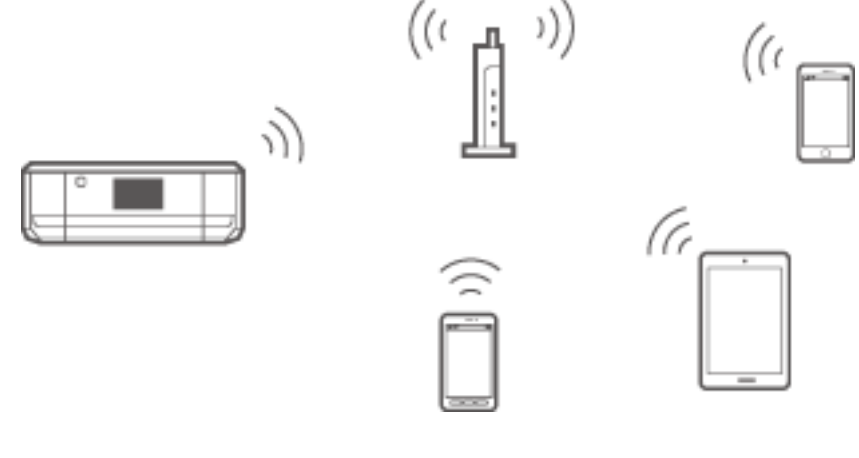

#### **Informations connexes**

- & « Connexion Wi-Fi » à la page 10
- & [« Informations réseau de base utilisées par l'imprimante » à la page 50](#page-49-0)

# **Paramètres de connexion entre l'imprimante et un périphérique intelligent**

# **Connexion via un point d'accès**

### **Connexion Wi-Fi**

Connectez l'imprimante au point d'accès via Wi-Fi et sélectionnez le même réseau (SSID) que celui du périphérique intelligent. Définissez les paramètres suivants.

#### *Définition des paramètres Wi-Fi sur l'imprimante*

Utilisez l'une des méthodes suivantes pour configurer le Wi-Fi et vous connecter au point d'accès.

❏ À partir du panneau de commande de l'imprimante

Définissez les paramètres Wi-Fi à partir du panneau de commande de l'imprimante.

❏ À partir de l'ordinateur

Définissez automatiquement les paramètres Wi-Fi pour l'imprimante depuis l'ordinateur si votre ordinateur est connecté au réseau via Wi-Fi.

#### **Connexion de l'imprimante à un périphérique intelligent**

<span id="page-10-0"></span>*Remarque:* Connectez le périphérique intelligent au même réseau que celui de l'imprimante lorsque vous souhaitez connecter le périphérique intelligent à une imprimante déjà connectée au réseau.

#### **Informations connexes**

& [« Définition des paramètres réseau Wi-Fi à partir du panneau de commande de l'imprimante » à la page 35](#page-34-0)

#### *Préparation d'une application et connexion Wi-Fi depuis un périphérique intelligent*

Installez l'application Epson iPrint sur votre périphérique intelligent, puis connectez-le au même réseau (SSID) que celui de l'imprimante. L'application Epson iPrint est une application gratuite pour les périphériques intelligents. Elle vous permet d'imprimer des photos et autres contenus depuis le périphérique intelligent.

#### **Informations connexes**

& « Préparation d'une application et connexion Wi-Fi depuis un périphérique intelligent » à la page 11

#### *Vérification de la connexion à l'aide de l'application Epson iPrint*

Vérifiez la connexion entre l'imprimante et le périphérique intelligent à l'aide de l'application Epson iPrint.

#### **Informations connexes**

& [« Vérification de la connexion entre l'imprimante et le périphérique intelligent » à la page 12](#page-11-0)

# **Préparation d'une application et connexion Wi-Fi depuis un périphérique intelligent**

Connectez un périphérique intelligent à l'imprimante déjà connectée au réseau via Wi-Fi.

1. Installez l'application Epson iPrint sur votre périphérique intelligent.

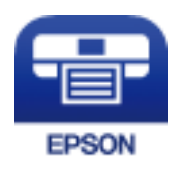

Installez l'application Epson iPrint sur votre périphérique intelligent depuis l'adresse URL ou le code à barres 2D suivant.

[http://ipr.to](http://ipr.to/)

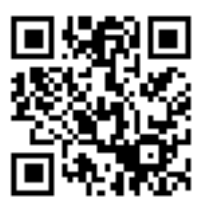

<span id="page-11-0"></span>2. Sélectionnez le Wi-Fi au niveau de l'écran des paramètres du périphérique intelligent, puis activez le Wi-Fi.

Reportez-vous à la documentation fournie avec votre périphérique intelligent pour connaître les consignes de fonctionnement.

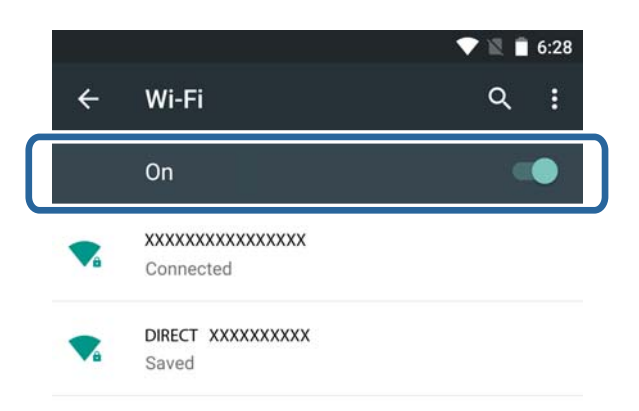

3. Sélectionnez le même SSID que celui de l'imprimante, puis saisissez le mot de passe.

Vous pouvez identifier le SSID auquel l'imprimante s'est connectée en imprimant une feuille d'état du réseau. Pour le SSID et le mot de passe, contactez la personne qui a configuré le point d'accès ou reportez-vous à la documentation fournie avec le point d'accès.

4. Une fois la connexion établie, affichez de nouveau l'écran d'accueil du périphérique intelligent.

Vérifiez la connexion entre l'imprimante et le périphérique intelligent à l'aide de l'application Epson iPrint.

#### **Informations connexes**

& « Vérification de la connexion entre l'imprimante et le périphérique intelligent » à la page 12

# **Vérification de la connexion entre l'imprimante et le périphérique intelligent**

Définissez les paramètres de l'imprimante depuis une application d'impression et vérifiez la connexion. L'application Epson iPrint est utilisée ici en guise d'exemple.

1. Exécutez l'application Epson iPrint.

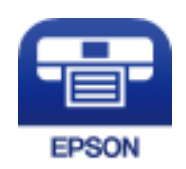

Si l'application Epson iPrint n'est pas installée, installez-la sur votre périphérique intelligent depuis l'adresse URL ou le code à barres 2D suivant.

#### **Connexion de l'imprimante à un périphérique intelligent**

#### [http://ipr.to](http://ipr.to/)

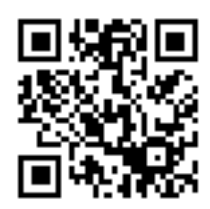

2. Appuyez sur **Aucune imprimante sélectionnée.** au niveau de la partie supérieure de l'écran ou appuyez sur le nom de l'imprimante.

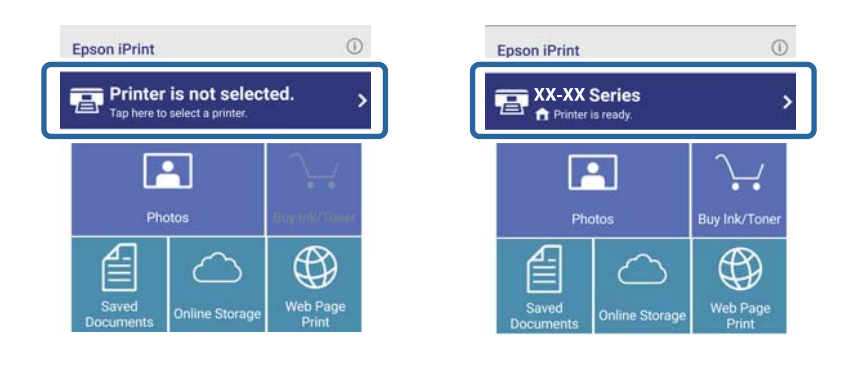

3. Appuyez sur **Imprimante**.

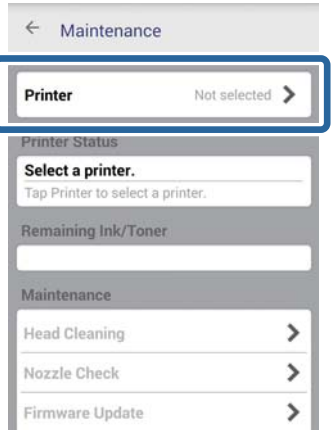

<span id="page-13-0"></span>4. Sélectionnez le nom de l'imprimante à laquelle vous souhaitez vous connecter. Si la connexion est réussie, les niveaux d'encre/de toner restants sont affichés.

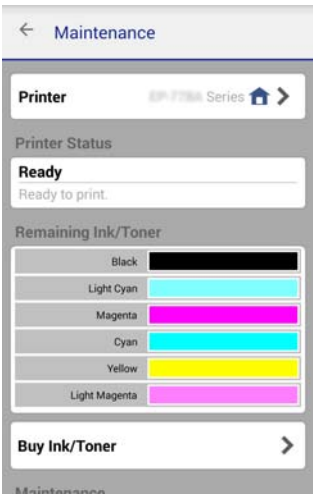

# **Connexions supplémentaires pour un périphérique intelligent**

Connectez le périphérique intelligent et l'imprimante au même réseau Wi-Fi. Reportez-vous à la documentation fournie avec le périphérique intelligent pour connaître la procédure de définition des paramètres réseau.

Vous pouvez vérifier la connexion entre l'imprimante et le périphérique intelligent à l'aide de l'application Epson iPrint.

#### **Informations connexes**

- & [« Préparation d'une application et connexion Wi-Fi depuis un périphérique intelligent » à la page 11](#page-10-0)
- & [« Vérification de la connexion entre l'imprimante et le périphérique intelligent » à la page 12](#page-11-0)

# <span id="page-14-0"></span>**Connexion de l'imprimante et d'un ordinateur**

# **Types de connexion entre l'imprimante et un ordinateur**

Utilisez l'une des méthodes de connexion suivantes pour connecter l'imprimante à un ordinateur.

## **Wi-Fi**

Ce mode de connexion classique est recommandé pour les réseaux domestiques ou de bureau où les ordinateurs et les périphériques intelligents sont connectés en Wi-Fi via un point d'accès.

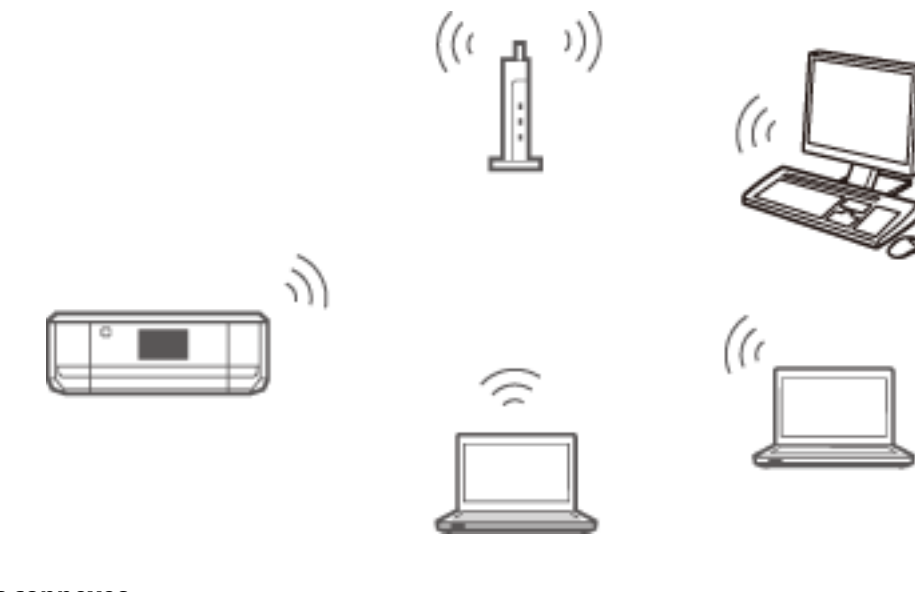

**Informations connexes**

& [« Connexion au réseau Wi-Fi » à la page 16](#page-15-0)

# **Mode Ad Hoc**

Vous pouvez connecter directement l'imprimante à un ordinateur sans l'aide d'un point d'accès. Pour utiliser ce mode, l'adaptateur sans fil de votre ordinateur doit prendre en charge le mode Ad Hoc. Reportez-vous à la documentation fournie avec l'ordinateur pour plus de détails.

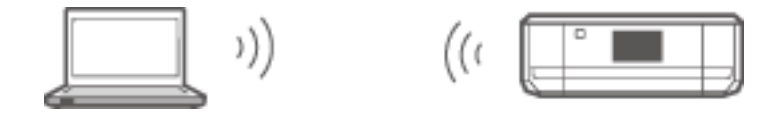

#### **Informations connexes**

& [« Connexion en mode Ad Hoc \(pour Windows uniquement\) » à la page 20](#page-19-0)

# <span id="page-15-0"></span>**Connexion USB**

Connectez l'imprimante à un ordinateur à l'aide d'un câble USB.

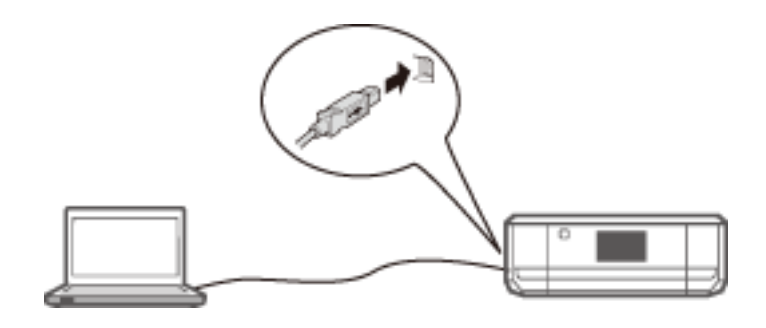

#### **Informations connexes**

& [« Configuration d'une connexion USB » à la page 20](#page-19-0)

# **Paramètres de connexion entre l'imprimante et un ordinateur**

Veillez à terminer la configuration de l'imprimante avant de vous connecter à un ordinateur. (Connexion du câble d'alimentation, installation des cartouches d'encre et chargement du papier)

# **Connexion au réseau Wi-Fi**

Vous pouvez configurer la connexion Wi-Fi sur votre imprimante depuis un ordinateur de l'une des manières suivantes.

#### **Informations connexes**

- & « Configuration d'une Connexion Wi-Fi à partir du disque de logiciels (pour Windows uniquement) » à la page 16
- & [« Configuration Wi-Fi à partir du site Web » à la page 17](#page-16-0)
- & [« Connexion Wi-Fi manuelle » à la page 20](#page-19-0)

## **Configuration d'une Connexion Wi-Fi à partir du disque de logiciels (pour Windows uniquement)**

Cette méthode est recommandée aux utilisateurs de Windows pour la configuration automatique d'une connexion.

- 1. Insérez le disque de logiciels fourni avec l'imprimante dans l'ordinateur.
- 2. Suivez les instructions affichées à l'écran.

<span id="page-16-0"></span>3. Sélectionnez **Connexion Wi-Fi** au niveau de l'écran Connexion de l'Imprimante.

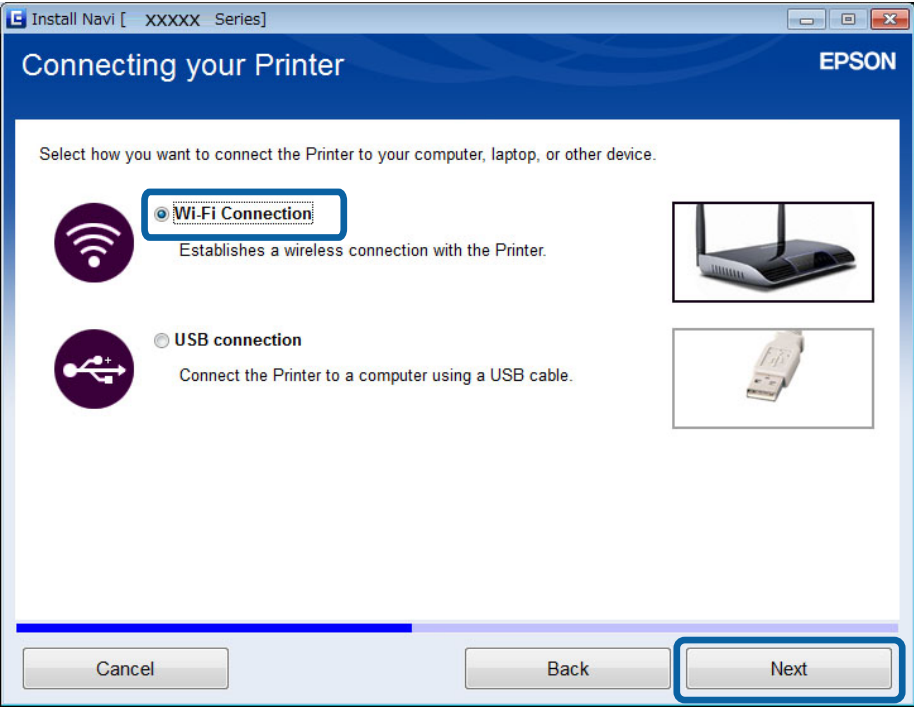

4. Sélectionnez **Imprimante et ordinateur** au niveau de l'écran Sélectionnez l'élément à configurer.

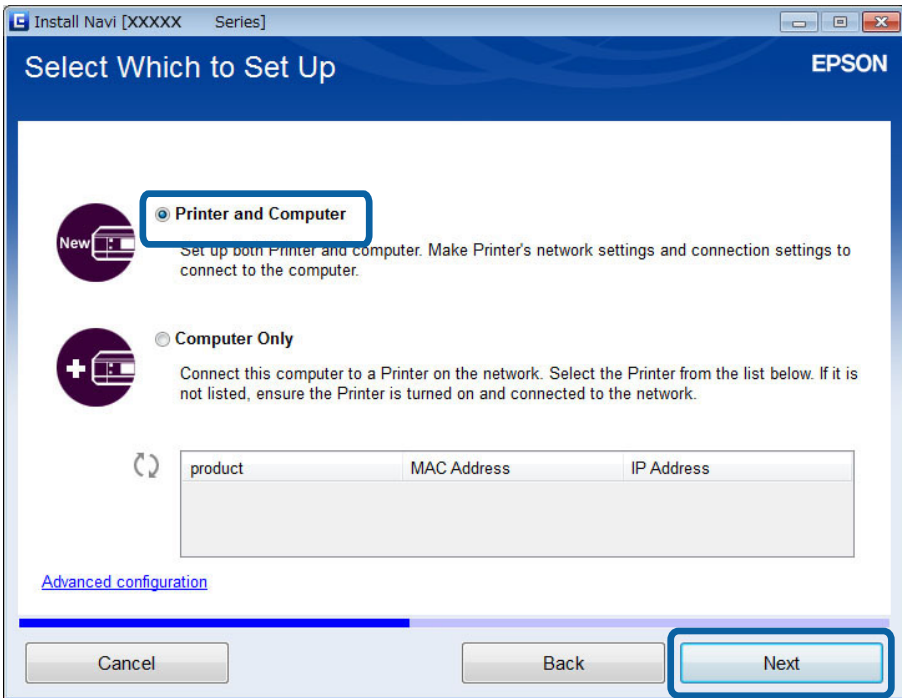

5. Suivez les instructions affichées à l'écran.

## **Configuration Wi-Fi à partir du site Web**

Cette méthode est destinée aux utilisateurs de Mac OS X ou aux utilisateurs qui ne peuvent utiliser le disque de logiciels.

- 1. Accédez au site Web suivant, puis saisissez le numéro de modèle du produit. [http://epson.sn](http://epson.sn/)
- 2. Accédez à **Installation**, puis téléchargez le logiciel.
- 3. Exécutez le logiciel et suivez les instructions affichées à l'écran.
- 4. Sélectionnez Wi-Fi sur l'écran suivant.

#### ❏ Windows

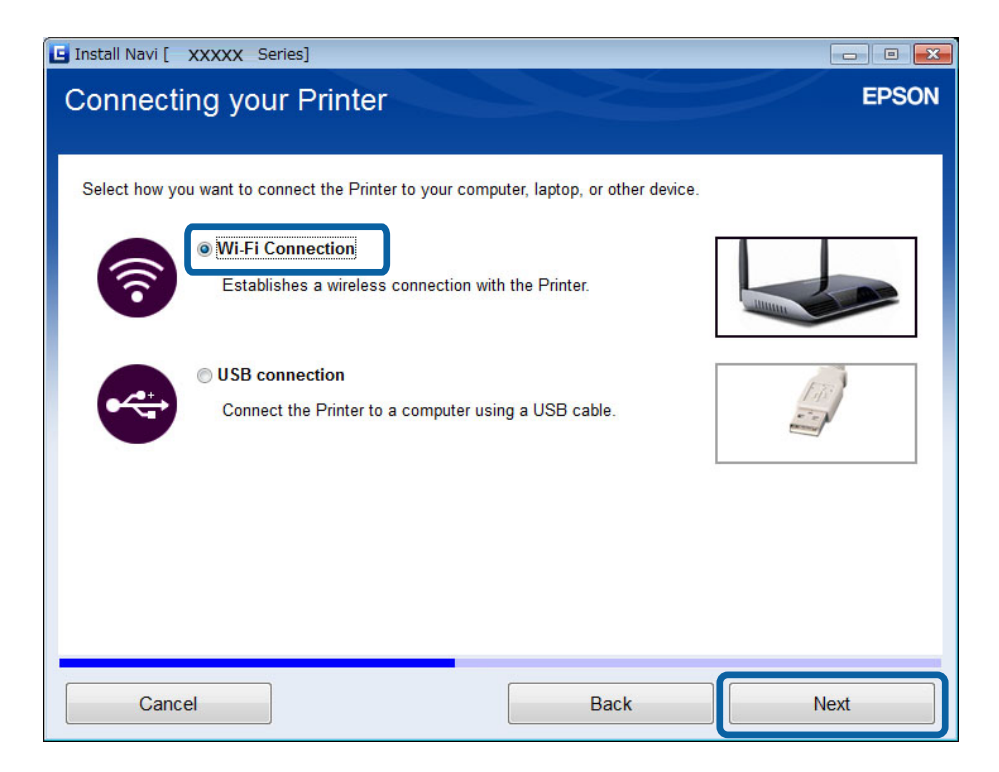

#### **Connexion de l'imprimante et d'un ordinateur**

#### ❏ Mac OS X

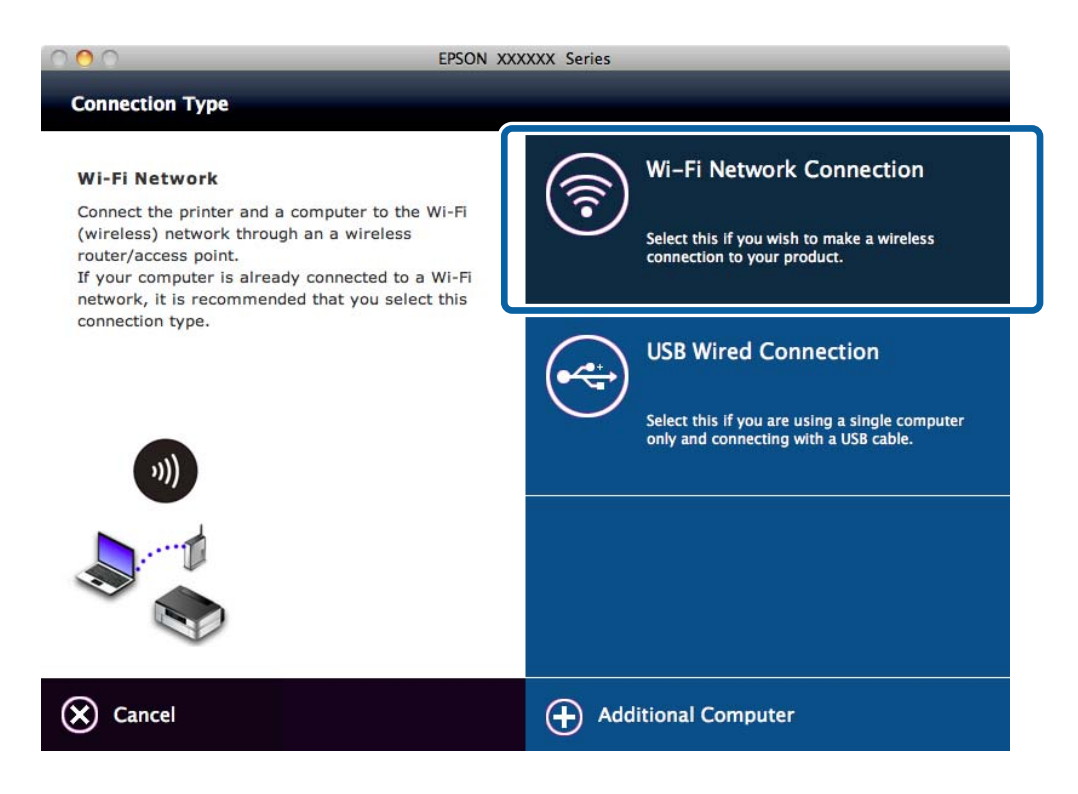

Suivez les instructions affichées à l'écran.

5. Sélectionnez **Imprimante et ordinateur** au niveau de l'écran Sélectionnez l'élément à configurer. (pour Windows uniquement)

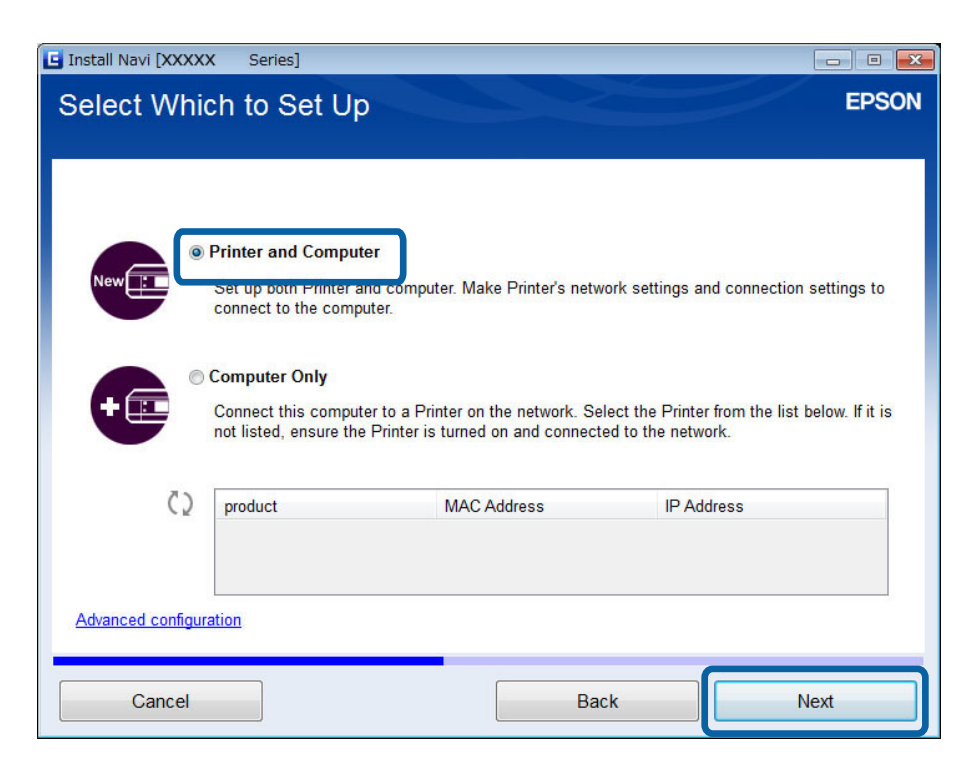

Suivez les instructions affichées à l'écran.

### <span id="page-19-0"></span>**Connexion Wi-Fi manuelle**

Cette méthode vous permet d'installer les logiciels essentiels en définissant les paramètres réseau sur le panneau de commande de l'imprimante. Configurez les éléments suivants.

#### **Connexion Wi-Fi de l'imprimante**

Vous pouvez configurer la connexion Wi-Fi à partir du panneau de commande de l'imprimante de l'une des manières suivantes.

- ❏ Bouton poussoir (WPS)
- ❏ Code PIN (WPS)

#### **Configuration du pilote d'impression**

Installez le pilote d'impression à partir du site Web suivant.

[http://epson.sn](HTTP://EPSON.SN/?Q=2) - **Logiciels supplémentaires**

#### **Installez l'application EPSON Scan à partir du site Web suivant**

❏ Installez l'application EPSON Scan à partir du site Web suivant.

[http://epson.sn](HTTP://EPSON.SN/?Q=2) - **Logiciels supplémentaires**

❏ Définissez les paramètres de connexion sous Configuration EPSON Scan.

# **Connexion directe de l'imprimante et d'un ordinateur**

### **Connexion en mode Ad Hoc (pour Windows uniquement)**

Vous pouvez connecter directement l'imprimante à un ordinateur en utilisant le mode Ad Hoc.

#### c*Important:*

- ❏ L'adaptateur Wi-Fi de l'ordinateur doit prendre en charge le mode Ad Hoc.
- ❏ Les systèmes d'exploitation Windows 8 et versions plus récentes ne prennent pas en charge le mode Ad Hoc.

- *Remarque:* ❏ Si l'ordinateur est connecté à un point d'accès, nous vous recommandons de connecter l'imprimante via Wi-Fi.
- ❏ Nous vous recommandons de configurer l'imprimante de manière à ce qu'elle obtienne automatiquement l'adresse IP. Cela permet à l'ordinateur d'attribuer une adresse IP valable à l'imprimante de manière à ce que vous n'ayez pas à obtenir une adresse IP manuellement.
- ❏ Le mode Ad Hoc ne propose pas de sécurité renforcée. L'imprimante propose uniquement une sécurité de type WEP.
- 1. Procédez comme indiqué sur l'ordinateur pour configurer un réseau Ad Hoc depuis votre ordinateur.
- 2. Insérez le disque de logiciels fourni avec l'imprimante dans l'ordinateur.
- 3. Suivez les instructions affichées à l'écran.

# **Configuration d'une connexion USB**

Vous pouvez connecter l'imprimante à un ordinateur de l'une des manières suivantes.

### c*Important:*

Lorsque vous installez le pilote d'impression, les consignes affichées à l'écran vous indiquent comment connecter un câble USB. Ne connectez pas le câble USB avant d'être invité à le faire.

#### **Informations connexes**

& « Configuration d'une connexion USB à partir du disque de logiciels (pour Windows uniquement) » à la page 21

- $\rightarrow$  « Configuration d'une connexion USB à partir du site Web » à la page 21
- $\blacktriangleright$  [« Configuration manuelle d'une connexion USB » à la page 23](#page-22-0)

## **Configuration d'une connexion USB à partir du disque de logiciels (pour Windows uniquement)**

Il s'agit d'une méthode de connexion automatique pour les utilisateurs de Windows.

- 1. Insérez le disque de logiciels fourni avec l'imprimante dans l'ordinateur.
- 2. Suivez les instructions affichées à l'écran.
- 3. Sélectionnez **connexion USB** au niveau de l'écran Connexion de l'Imprimante.

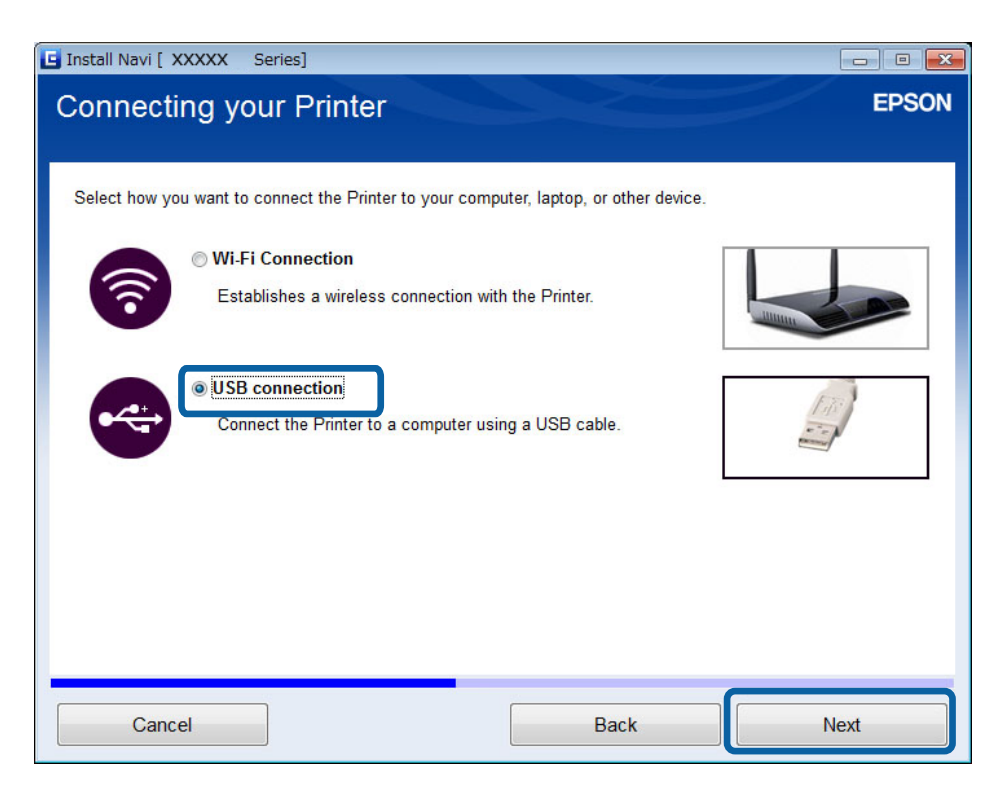

4. Suivez les instructions affichées à l'écran.

### **Configuration d'une connexion USB à partir du site Web**

Cette méthode est destinée aux utilisateurs de Mac OS X ou aux utilisateurs qui ne peuvent utiliser le disque de logiciels.

- 1. Accédez au site Web suivant, puis saisissez le numéro de modèle du produit. [http://epson.sn](http://epson.sn/?q=2)
- 2. Accédez à **Installation**, puis téléchargez le logiciel.
- 3. Exécutez le logiciel et suivez les instructions affichées à l'écran.
- 4. Sélectionnez USB sur l'écran suivant.

#### ❏ Windows

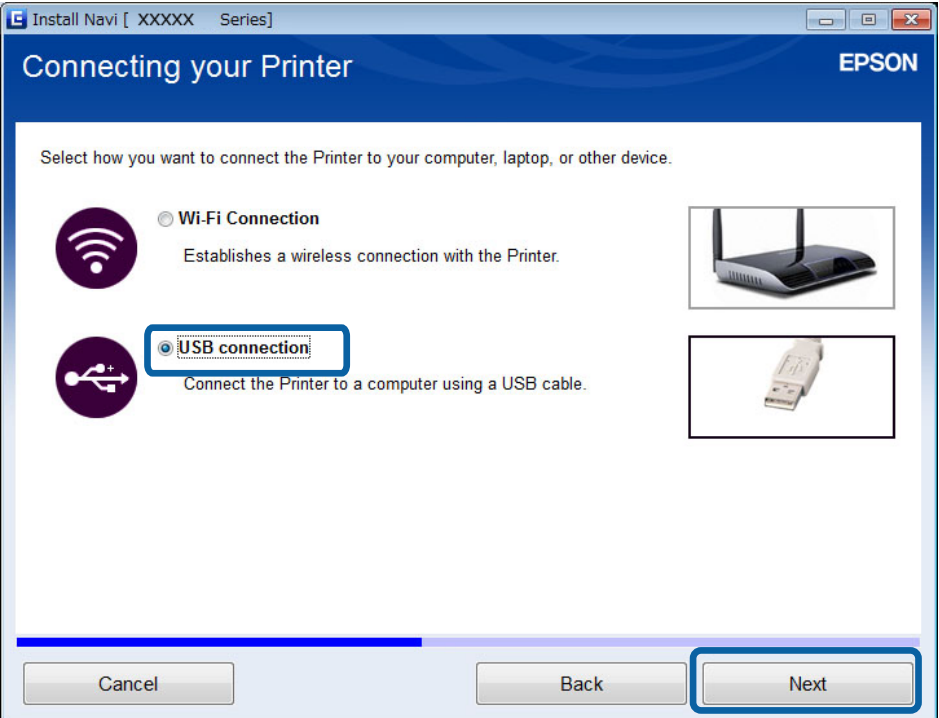

#### **Connexion de l'imprimante et d'un ordinateur**

#### <span id="page-22-0"></span>❏ Mac OS X

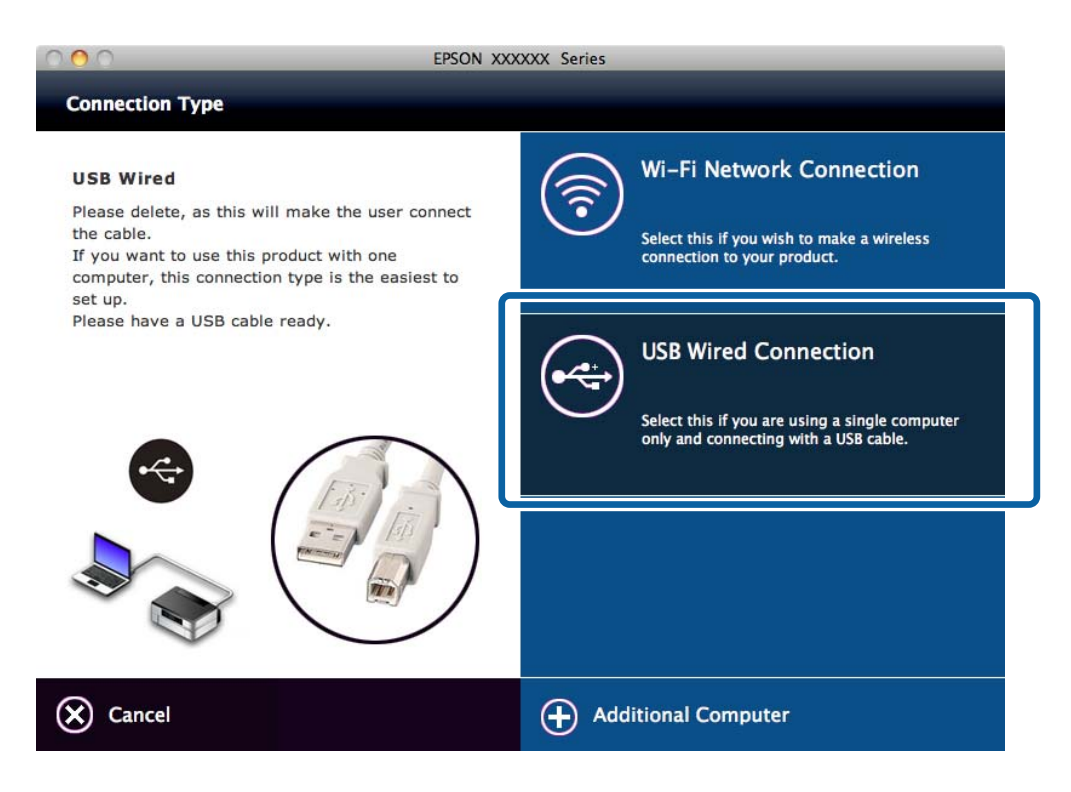

5. Suivez les instructions affichées à l'écran.

### **Configuration manuelle d'une connexion USB**

Configurez les éléments suivants.

#### **Configuration du pilote d'impression**

Installez le pilote d'impression à partir du site Web suivant.

[http://epson.sn](HTTP://EPSON.SN/?Q=2) > **Logiciels supplémentaires**

#### **Configuration de l'application EPSON Scan**

Installez l'application EPSON Scan à partir du site Web suivant.

[http://epson.sn](HTTP://EPSON.SN/?Q=2) > **Logiciels supplémentaires**

#### **Informations connexes**

- & [« Ports et protocoles » à la page 57](#page-56-0)
- & [« Connexion d'un scanner au réseau » à la page 64](#page-63-0)

# **Modification du mode de connexion entre l'imprimante et un ordinateur**

Vous pouvez utiliser un mode de connexion différent lors de la modification de l'environnement réseau ou de l'ajout d'un autre réseau.

# <span id="page-23-0"></span>**Remplacement ou ajout de points d'accès**

En cas de changement du SSID en raison du remplacement d'un point d'accès ou si un point d'accès est ajouté et qu'un nouvel environnement réseau est créé, réinitialisez les paramètres Wi-Fi. En cas de changement du SSID, vous pouvez utiliser la procédure de configuration détaillée sous [Activation de la connexion Wi-Fi de l'imprimante].

#### **Informations connexes**

- & [« Connexion au réseau Wi-Fi » à la page 16](#page-15-0)
- & « Activation de la connexion Wi-Fi de l'imprimante » à la page 24

# **Activation de la connexion Wi-Fi de l'imprimante**

Procédez comme suit pour passer du mode de connexion USB ou Ad Hoc au mode Wi-Fi.

### **Activation d'une connexion Wi-Fi - Windows**

- 1. Connectez l'ordinateur au SSID du point d'accès auquel vous souhaitez vous connecter.
- 2. Insérez le disque de logiciels fourni avec l'imprimante dans l'ordinateur.

*Remarque:* Si vous ne pouvez pas utiliser le disque de logiciels, accédez au site Web suivant, puis téléchargez le logiciel depuis *Installation* et définissez les paramètres de connexion. Ce logiciel fonctionne de la même manière que celui du disque de logiciels.

#### [http://epson.sn](http://epson.sn/?q=2)

3. Suivez les instructions affichées à l'écran.

4. Sélectionnez **Modifier la méthode de connexion uniquement** au niveau de l'écran Sélectionner les logiciels à installer.

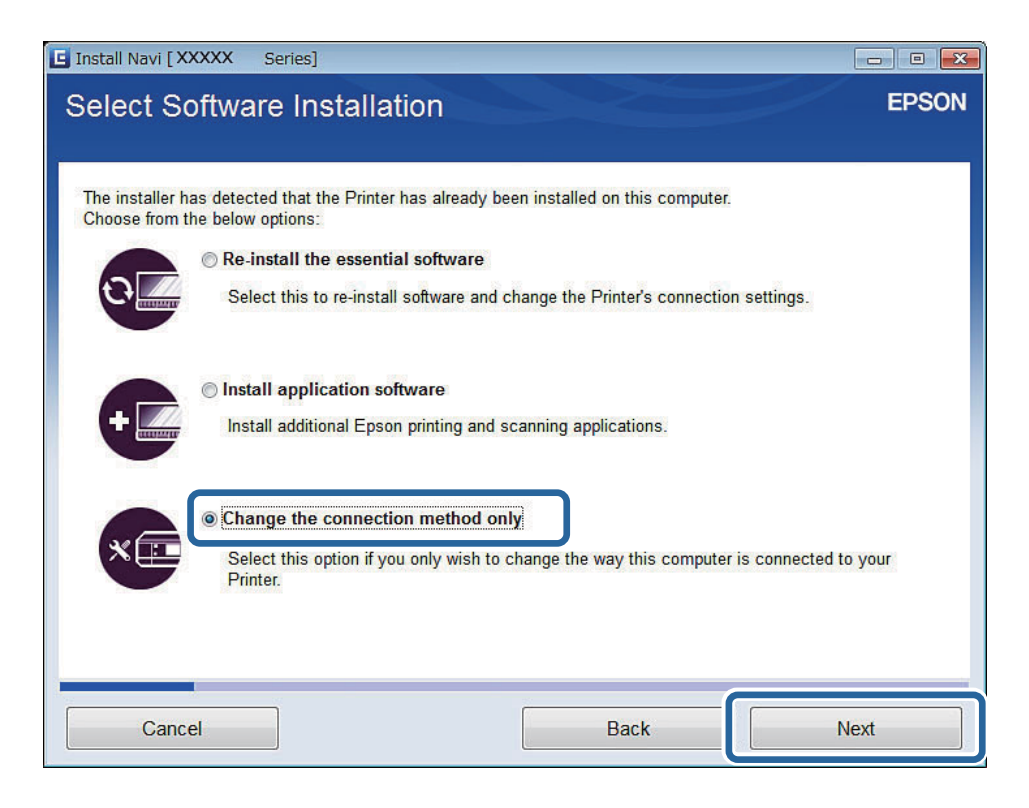

5. Sélectionnez **Connexion Wi-Fi** au niveau de l'écran Connexion de l'Imprimante.

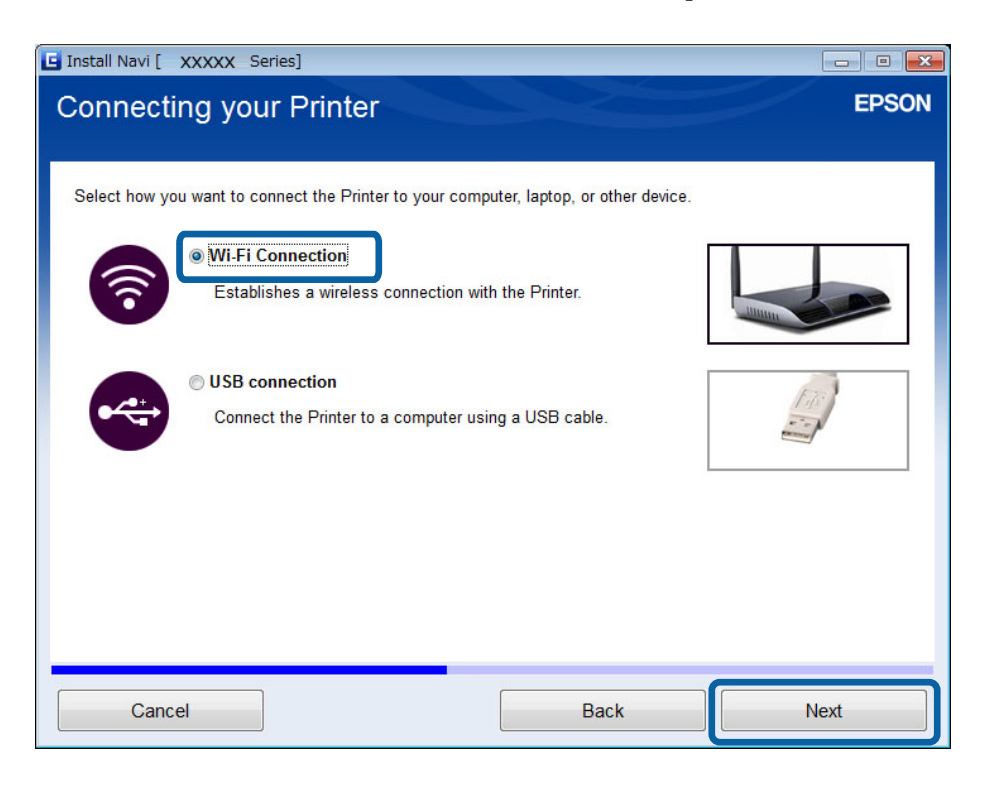

6. Sélectionnez **Imprimante et ordinateur** au niveau de l'écran Sélectionnez l'élément à configurer.

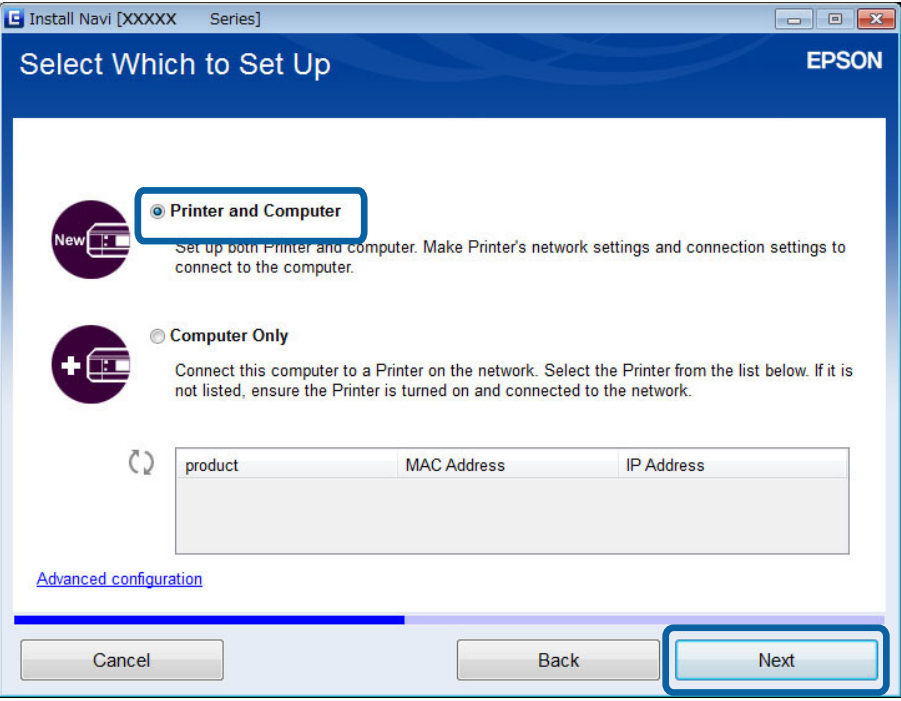

7. Suivez les instructions affichées à l'écran.

## **Activation d'une connexion Wi-Fi – Mac OS X**

- 1. Accédez au site Web suivant, puis saisissez le numéro de modèle du produit. [http://epson.sn](http://epson.sn/?q=2)
- 2. Accédez à **Installation**, puis téléchargez le logiciel.
- 3. Exécutez le logiciel et suivez les instructions affichées à l'écran.

<span id="page-26-0"></span>4. Sélectionnez **Connexion Wi-Fi/réseau.** au niveau de l'écran Type de connexion.

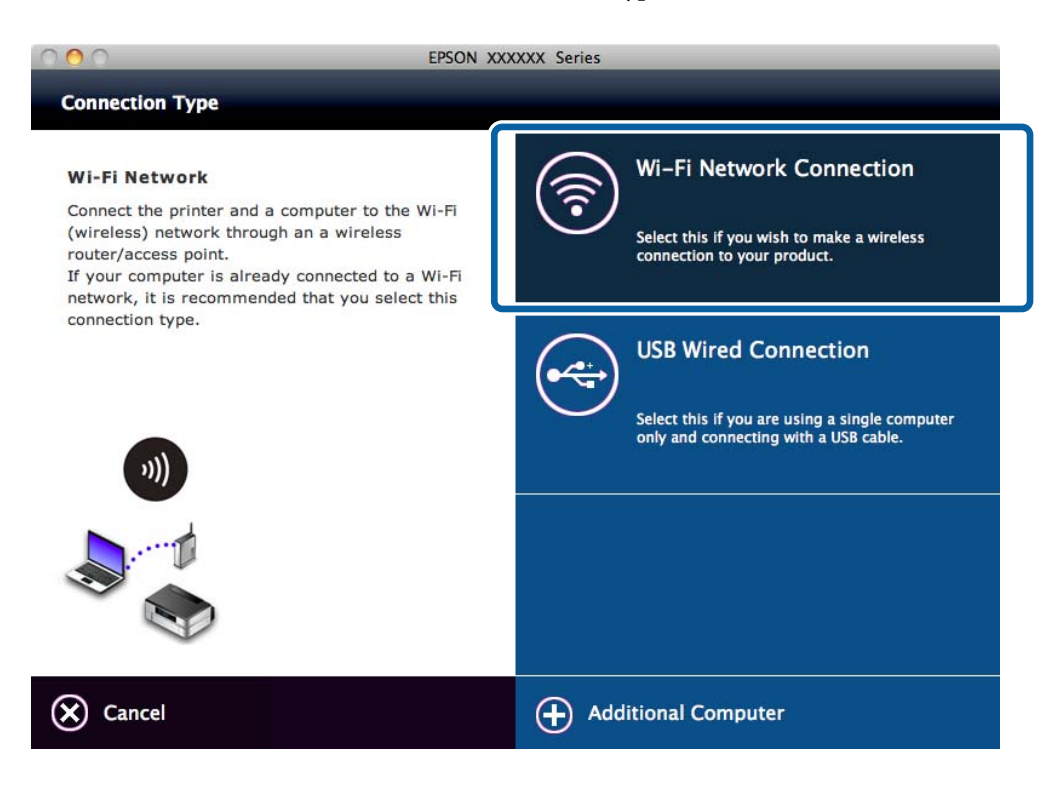

5. Suivez les instructions affichées à l'écran.

# **Ajout d'une connexion USB à l'imprimante**

Vous pouvez connecter l'imprimante et un ordinateur à l'aide d'un câble USB lorsque l'imprimante est connectée au réseau Wi-Fi. Vous pouvez ajouter une connexion USB même lorsque l'imprimante est en réseau.

## **Ajout d'une connexion USB - Windows**

1. Insérez le disque de logiciels fourni avec l'imprimante dans l'ordinateur.

---------<sub>--</sub>----<br>Si vous ne pouvez pas utiliser le disque de logiciels, accédez au site Web suivant, puis téléchargez le logiciel et définissez les paramètres de connexion. Ce logiciel fonctionne de la même manière que celui du disque de logiciels.

#### [http://epson.sn](http://epson.sn/?q=2)

2. Suivez les instructions affichées à l'écran.

3. Sélectionnez **Modifier la méthode de connexion uniquement** au niveau de l'écran Sélectionner les logiciels à installer.

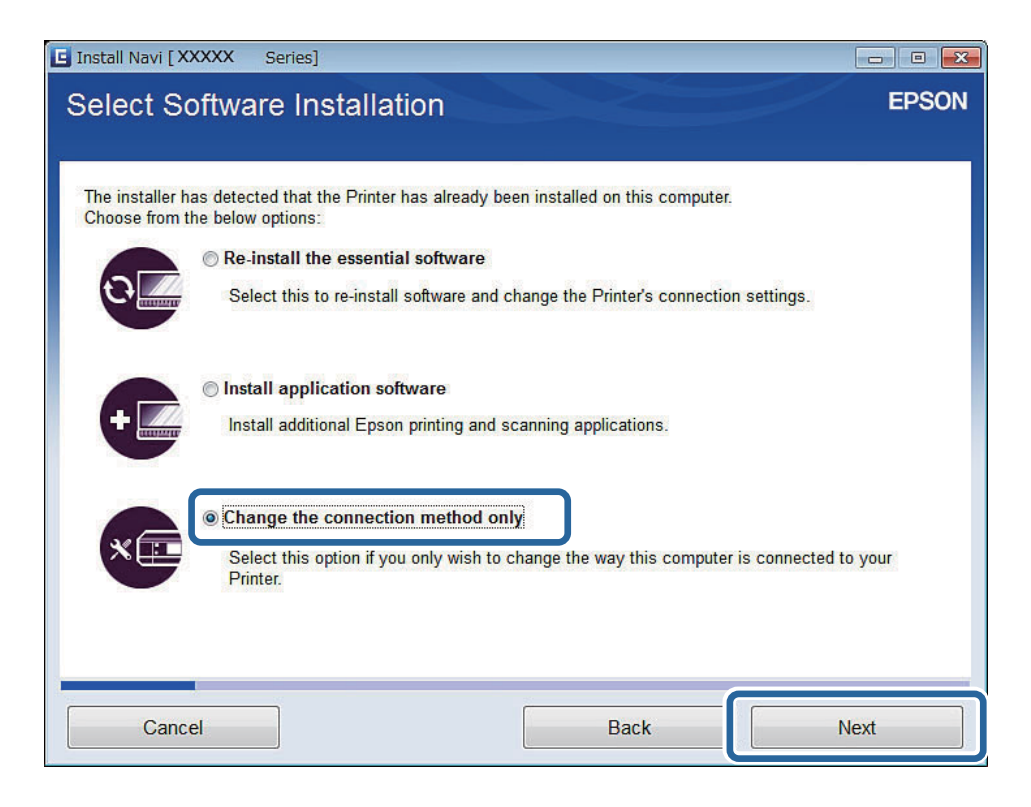

4. Sélectionnez **connexion USB** au niveau de l'écran Connexion de l'Imprimante.

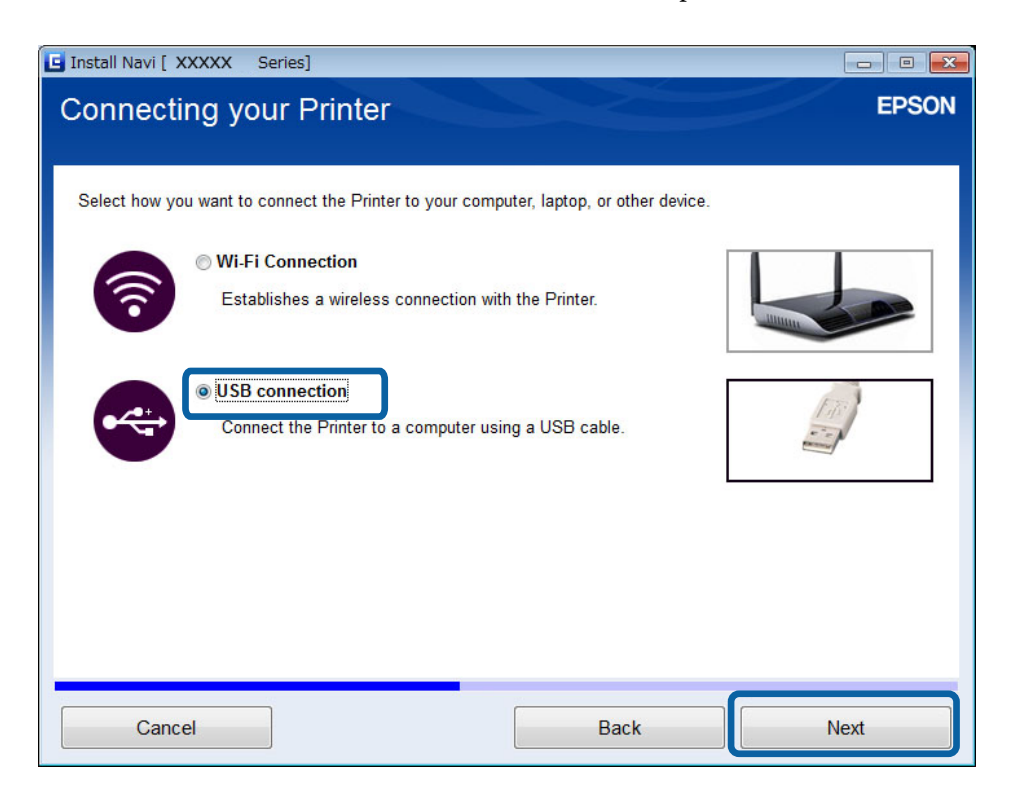

5. Suivez les instructions affichées à l'écran.

#### <span id="page-28-0"></span>**Informations connexes**

 $\rightarrow$  [« Associations pouvant être connectées simultanément » à la page 56](#page-55-0)

## **Ajout d'une connexion USB - Mac OS X**

- 1. Accédez au site Web suivant, puis saisissez le numéro de modèle du produit. [http://epson.sn](http://epson.sn/?q=2)
- 2. Accédez à **Installation**, puis téléchargez le logiciel.
- 3. Exécutez le logiciel et suivez les instructions affichées à l'écran.
- 4. Sélectionnez **Connexion câblée USB** au niveau de l'écran Type de connexion.

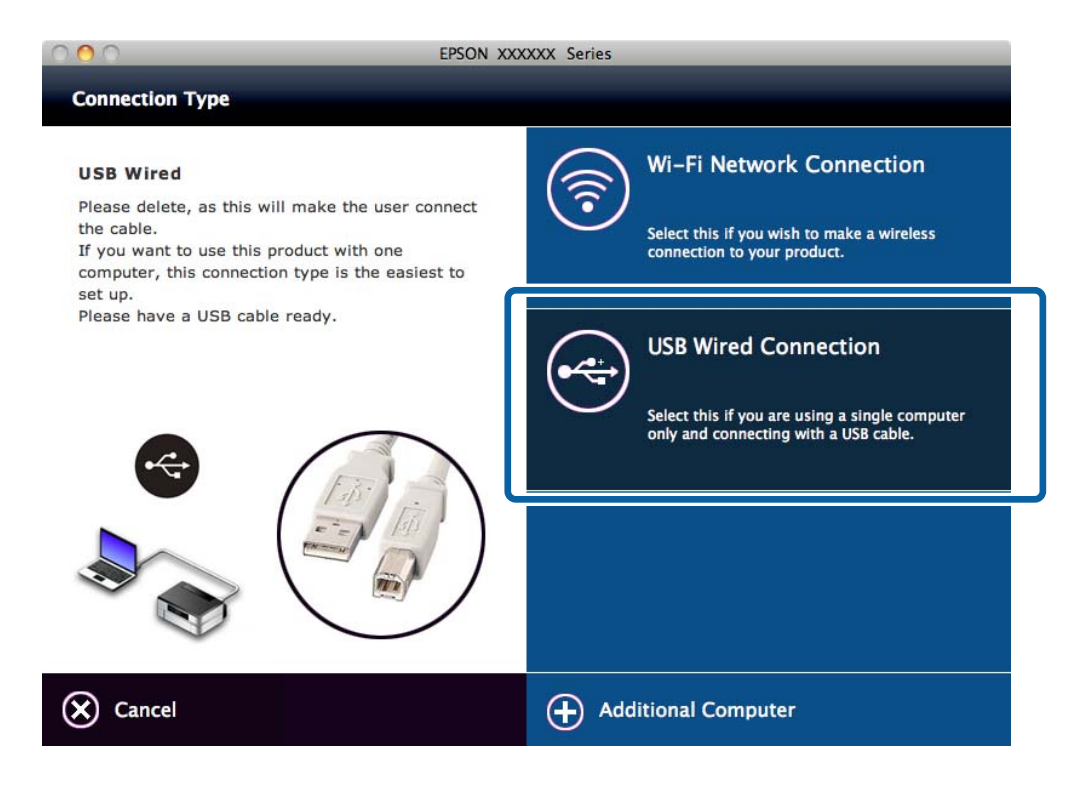

5. Suivez les instructions affichées à l'écran.

#### **Informations connexes**

& [« Associations pouvant être connectées simultanément » à la page 56](#page-55-0)

# **Ajout d'ordinateurs**

Vous pouvez configurer l'imprimante en tant qu'imprimante réseau pouvant être utilisée depuis un autre ordinateur.

# <span id="page-29-0"></span>**Ajout d'ordinateurs à l'aide du disque de logiciels (pour Windows uniquement)**

- 1. Insérez le disque de logiciels fourni avec l'imprimante dans l'ordinateur que vous souhaitez ajouter. Suivez les instructions affichées à l'écran jusqu'à ce que l'écran de l'étape 2 s'affiche.
- 2. Lorsque l'écran des consignes de configuration de l'imprimante s'affiche, sélectionnez **Passer**.

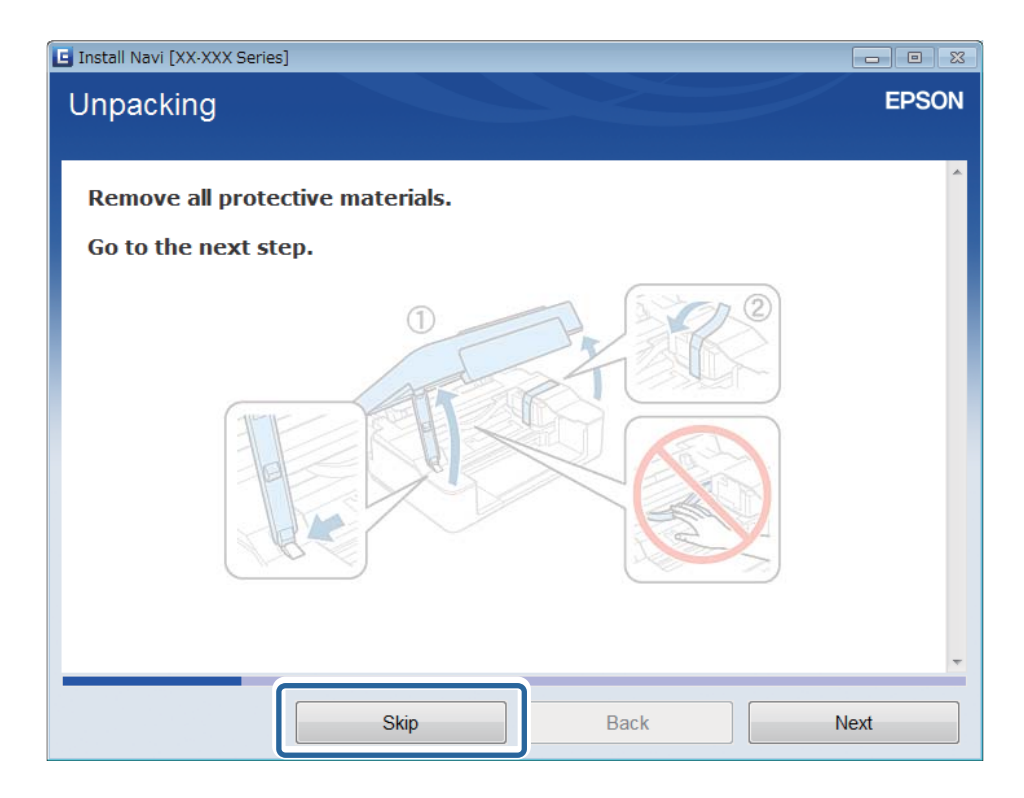

3. Sélectionnez **Connexion Wi-Fi** au niveau de l'écran Connexion de l'Imprimante.

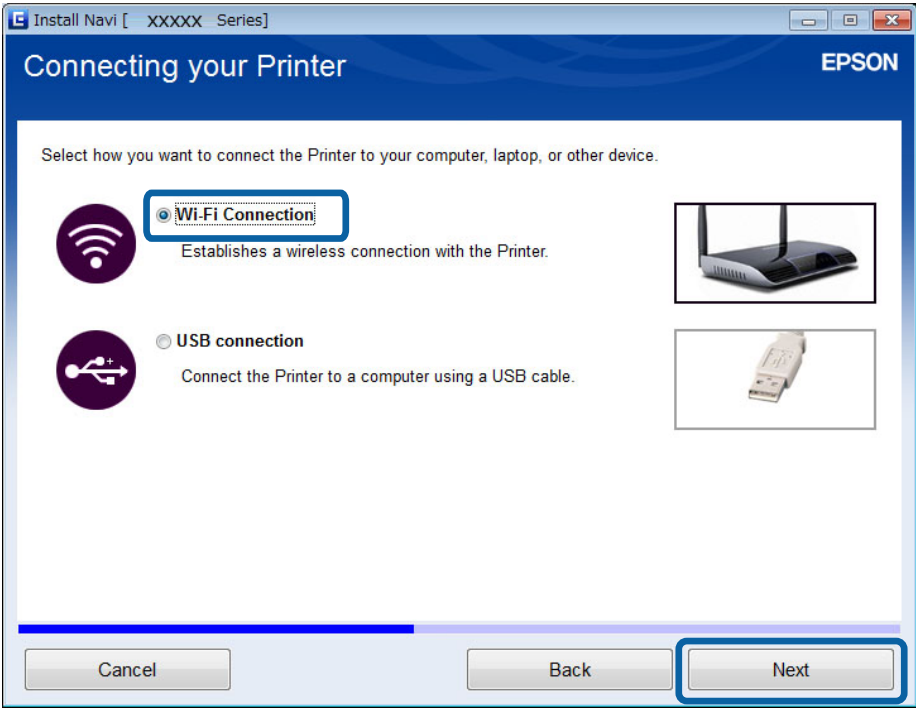

*Remarque:* Sélectionnez la connexion en fonction de la configuration de votre imprimante.

4. Sélectionnez **Ordinateur uniquement** au niveau de l'écran Sélectionnez l'élément à configurer, puis sélectionnez l'imprimante à laquelle vous souhaitez vous connecter dans la liste.

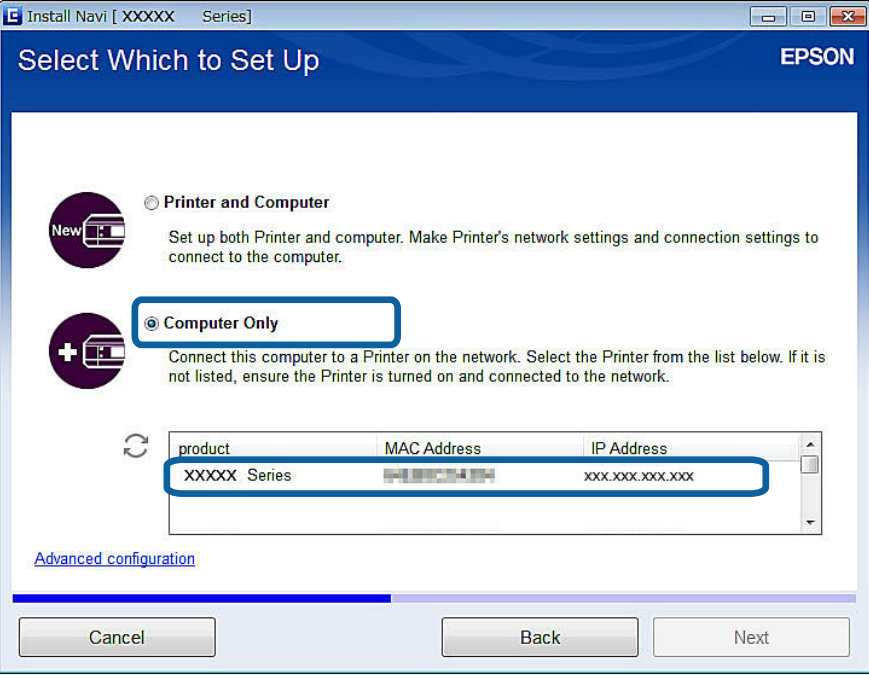

5. Suivez les instructions affichées à l'écran.

# <span id="page-31-0"></span>**Ajout d'ordinateurs à partir du site Web - Windows**

Téléchargez le logiciel à partir du site Web, puis définissez les paramètres de connexion pour l'ajout d'un ordinateur.

1. Accédez au site Web suivant à partir de l'ordinateur que vous souhaitez ajouter, puis saisissez le numéro de modèle du produit.

[http://epson.sn](http://epson.sn/?q=2)

- 2. Accédez à **Installation**, puis téléchargez le logiciel.
- 3. Exécutez le logiciel et suivez les instructions affichées à l'écran.

Suivez les instructions affichées à l'écran jusqu'à ce que l'écran de l'étape 4 s'affiche.

4. Sélectionnez **Connexion Wi-Fi** au niveau de l'écran Connexion de l'Imprimante.

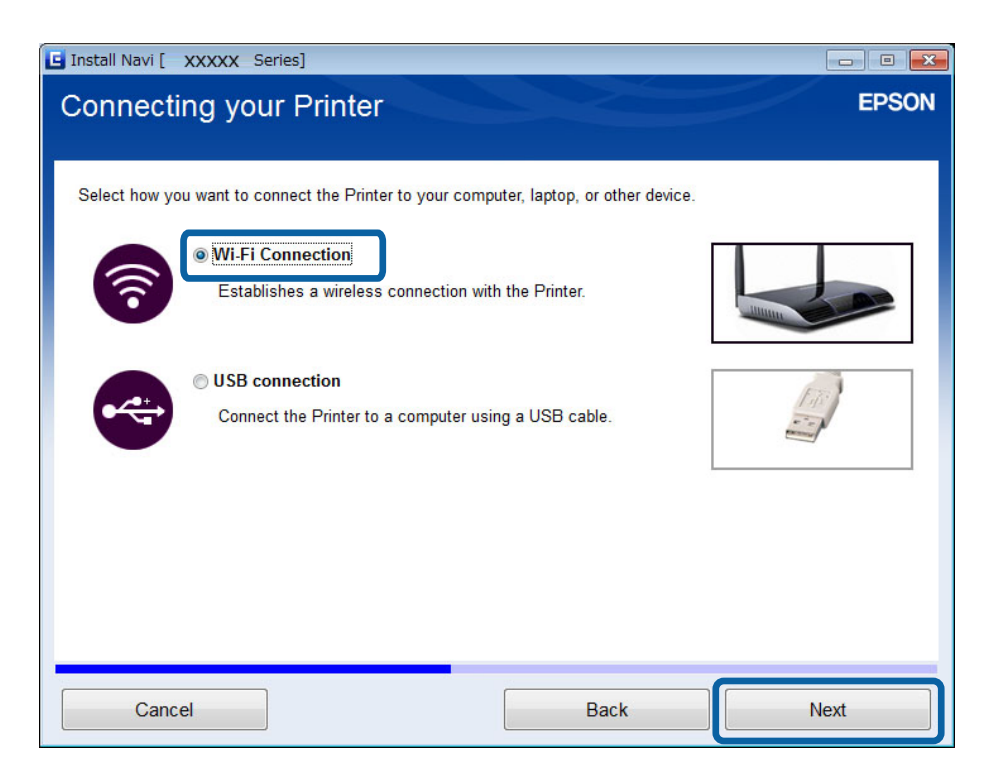

*Remarque:* Sélectionnez la connexion en fonction de la configuration de votre imprimante.

<span id="page-32-0"></span>5. Sélectionnez **Ordinateur uniquement** au niveau de l'écran Sélectionnez l'élément à configurer, puis sélectionnez l'imprimante à laquelle vous souhaitez vous connecter dans la liste.

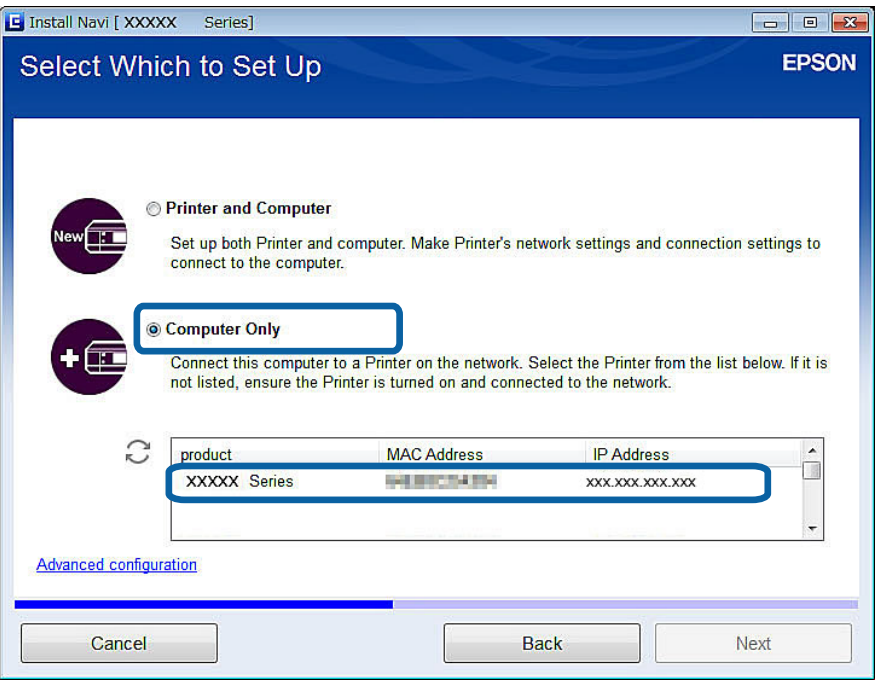

6. Suivez les instructions affichées à l'écran.

# **Ajout d'ordinateurs à partir du site Web - Mac OS X**

Téléchargez le logiciel à partir du site Web, puis définissez les paramètres de connexion pour l'ajout d'un ordinateur.

1. Accédez au site Web suivant à partir de l'ordinateur que vous souhaitez ajouter, puis saisissez le numéro de modèle du produit.

[http://epson.sn](http://epson.sn/?q=2)

- 2. Accédez à **Installation**, puis téléchargez le logiciel.
- 3. Exécutez le logiciel et suivez les instructions affichées à l'écran.

<span id="page-33-0"></span>4. Sélectionnez **Ordinateur supplémentaire** au niveau de l'écran Type de connexion.

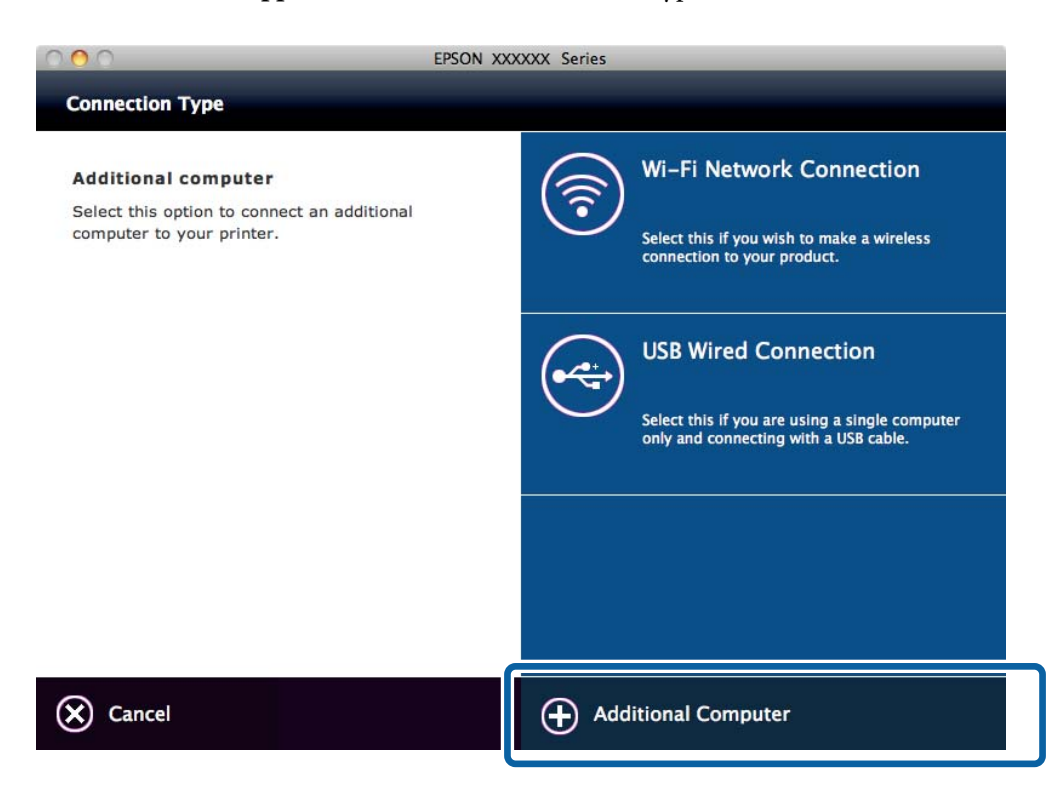

5. Suivez les instructions affichées à l'écran.

# **Ajout manuel d'ordinateurs - Windows**

Configurez les éléments suivants.

- ❏ Connectez l'ordinateur au même réseau (SSID) que l'imprimante.
- ❏ Installez le pilote d'impression à partir du site Web suivant.

[http://epson.sn](HTTP://EPSON.SN/?Q=2) > **Logiciels supplémentaires**

- ❏ Installez l'application EPSON Scan à partir du site Web suivant. [http://epson.sn](HTTP://EPSON.SN/?Q=2) > **Logiciels supplémentaires**
- ❏ Définissez les paramètres de connexion sous Configuration EPSON Scan.

#### **Informations connexes**

& [« Connexion d'un scanner au réseau » à la page 64](#page-63-0)

# **Ajout manuel d'ordinateurs - Mac OS X**

Configurez les éléments suivants.

- ❏ Connectez l'ordinateur au même réseau (SSID) que l'imprimante.
- ❏ Ajoutez l'imprimante à partir du site Web suivant.
	- [http://epson.sn](http://epson.sn/?q=2) > **Support**

# <span id="page-34-0"></span>**Définition des paramètres réseau Wi-Fi à partir du panneau de commande de l'imprimante**

#### **Informations connexes**

- $\blacktriangleright$  « Configuration automatique d'une pression sur une touche (WPS) » à la page 35
- & [« Configuration du code PIN \(WPS\) » à la page 36](#page-35-0)
- & [« Ajout d'ordinateurs » à la page 29](#page-28-0)

# **Configuration automatique d'une pression sur une touche (WPS)**

Vous pouvez configurer automatiquement un réseau Wi-Fi en appuyant sur une touche au niveau du point d'accès. Vous pouvez procéder à la configuration de cette manière si les conditions suivantes sont remplies.

❏ Le point d'accès prend en charge WPS (Wi-Fi Protected Setup).

❏ L'actuelle connexion Wi-Fi a été établie en appuyant sur une touche au niveau du point d'accès.

*Remarque:* Si vous ne parvenez pas à trouver la touche ou si vous procédez à la configuration à l'aide du logiciel, reportez-vous à la documentation fournie avec le point d'accès.

1. Maintenez la touche [WPS] du point d'accès enfoncée jusqu'à ce que le voyant de sécurité clignote.

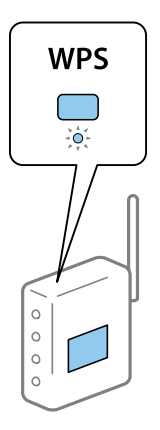

Si vous ne savez pas où se trouve la touche [WPS] ou s'il n'y a pas de touches sur le point d'accès, reportez-vous à la documentation fournie avec le point d'accès pour plus de détails.

#### <span id="page-35-0"></span>**Définition des paramètres réseau Wi-Fi à partir du panneau de commande de l'imprimante**

2. Appuyez sur la touche [Wi-Fi] de l'imprimante jusqu'à ce que le voyant NW1 sur la gauche et le voyant NW2 sur la droite clignotent tour à tour (environ trois secondes).

Le paramétrage de la connexion démarre. Le voyant NW1 sur la gauche et le voyant NW2 sur la droite s'allument simultanément lorsque la connexion est établie.

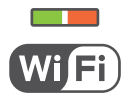

*Remarque:* L'imprimante est en état d'erreur de connexion lorsque le voyant NW1 sur la gauche est éteint et le voyant NW2 sur la droite clignote. Une fois l'erreur de l'imprimante effacée en appuyant sur la touche [Wi-Fi] du panneau de commande, redémarrez le point d'accès, rapprochez-le de l'imprimante et réessayez. Si cela ne fonctionne toujours pas, consultez la section [Résolution des problèmes] du présent manuel.

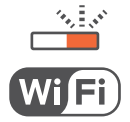

Lors de la connexion d'un périphérique intelligent, utilisez l'application Epson iPrint pour configurer l'imprimante.

Pour procéder à la connexion à un ordinateur, définissez les paramètres de connexion de manière à ajouter un ordinateur.

#### **Informations connexes**

- & [« Préparation d'une application et connexion Wi-Fi depuis un périphérique intelligent » à la page 11](#page-10-0)
- & [« Ajout d'ordinateurs » à la page 29](#page-28-0)

# **Configuration du code PIN (WPS)**

Vous pouvez vous connecter automatiquement à un point d'accès en utilisant le code PIN imprimé sur la feuille d'état du réseau. Vous pouvez utiliser cette méthode de configuration si le point d'accès prend en charge WPS (Wi-Fi Protected Setup). Utilisez un ordinateur pour saisir un code PIN au niveau du point d'accès.

- 1. Chargez du papier au format A4.
- 2. Appuyez sur la touche du panneau de commande de l'imprimante.

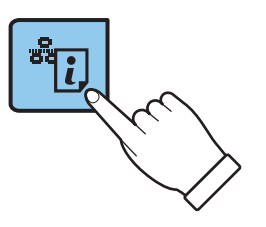

La feuille d'état du réseau est imprimée.

#### **Définition des paramètres réseau Wi-Fi à partir du panneau de commande de l'imprimante**

3. Maintenez la touche Wi-Fi enfoncée, puis appuyez sur la touche  $\mathbb{E}_{j}$ jusqu'à ce que le voyant NW1 sur la gauche et le voyant NW2 sur la droite clignotent tour à tour.

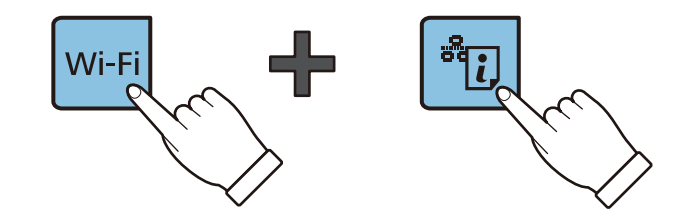

4. Utilisez votre ordinateur pour saisir le code PIN (un numéro à huit chiffres) qui figure dans la colonne [WPS-PIN Code] de la feuille d'état du réseau au niveau du point d'accès dans les deux minutes.

Le voyant NW1 sur la gauche et le voyant NW2 sur la droite s'allument simultanément lorsque la connexion est établie.

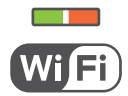

- *Remarque:* ❏ Reportez-vous à la documentation fournie avec votre point d'accès pour plus de détails concernant la saisie du code PIN.
- ❏ L'imprimante est en état d'erreur de connexion lorsque le voyant NW1 sur la gauche est éteint et le voyant NW2 sur la droite clignote. Une fois l'erreur de l'imprimante effacée en appuyant sur la touche [Wi-Fi] du panneau de commande, redémarrez le point d'accès, rapprochez-le de l'imprimante et réessayez. Si cela ne fonctionne toujours pas, consultez la section [Résolution des problèmes] du présent manuel.

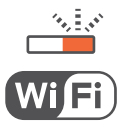

Lors de la connexion d'un périphérique intelligent, utilisez l'application Epson iPrint pour configurer l'imprimante.

Pour procéder à la connexion à un ordinateur, définissez les paramètres de connexion de manière à ajouter un ordinateur.

#### **Informations connexes**

- & [« Préparation d'une application et connexion Wi-Fi depuis un périphérique intelligent » à la page 11](#page-10-0)
- & [« Ajout d'ordinateurs » à la page 29](#page-28-0)
- & [« Résolution des problèmes » à la page 41](#page-40-0)

# <span id="page-37-0"></span>**Vérification du statut de connexion réseau de l'imprimante**

# **Voyant réseau**

Vous pouvez vérifier le statut de connexion réseau à l'aide du voyant réseau sur le panneau de commande de l'imprimante.

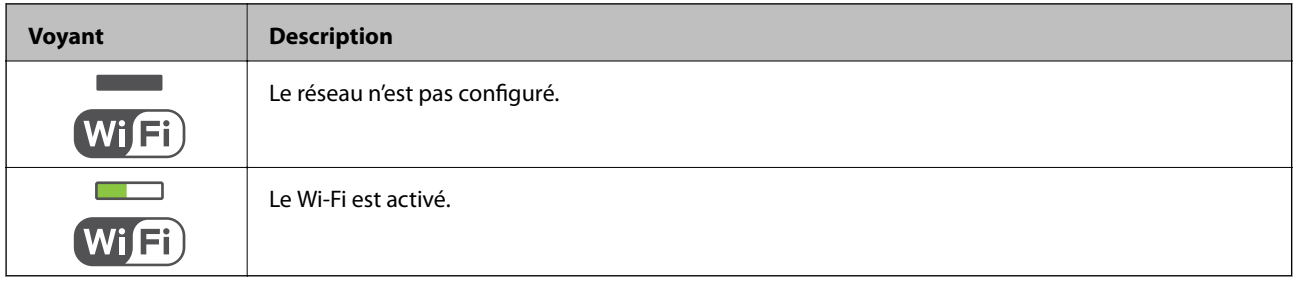

# **Impression d'une feuille d'état du réseau**

La feuille d'état du réseau est imprimée sur du papier ordinaire au format A4.

- 1. Chargez du papier.
- 2. Appuyez sur la touche  $\overrightarrow{ac}$

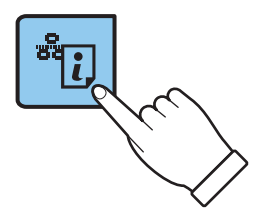

La feuille d'état du réseau est imprimée.

# <span id="page-38-0"></span>**Paramètres réseau avancés**

# **Configuration à partir de l'application Web Config**

Pour utiliser l'application Web Config, il est nécessaire que les imprimantes et les périphériques disposent d'une adresse IP et soient connectés au même réseau.

1. Vérifiez l'adresse IP de l'imprimante.

Vous pouvez vérifier l'adresse dans la colonne [IP Address] de la feuille d'état du réseau.

2. Saisissez l'adresse IP de l'imprimante dans le navigateur pour exécuter l'application Web Config.

 $\left| \begin{array}{c} \leftarrow \rightarrow \mathbf{C} \end{array} \right|$  http://XXX.XXX.XXX.XXX

3. Sélectionnez **Paramètres réseau**.

*Remarque:* Si le menu ne s'affiche pas, sélectionnez la page *Paramètres avancés* au niveau de la partie supérieure de l'écran.

4. Vous pouvez modifier les paramètres Wi-Fi et les paramètres réseau de base.

# <span id="page-39-0"></span>**Déconnexion ou initialisation du réseau**

# **Initialisation des paramètres réseau à partir du panneau de commande de l'imprimante**

Vous pouvez réinitialiser tous les paramètres réseau.

- 1. Mettez l'imprimante hors tension.
- 2. Maintenez la touche enfoncée, puis appuyez sur la touche  $\bigcup$  jusqu'à ce que le voyant NW1 sur la gauche et le voyant NW2 sur la droite clignotent simultanément.

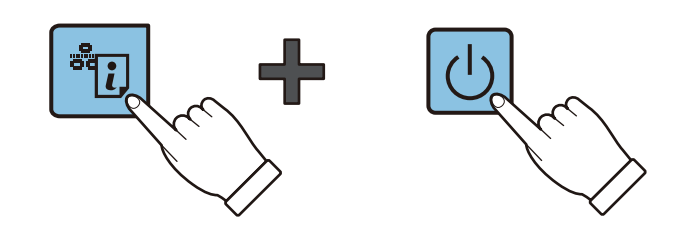

L'initialisation est terminée lorsque seul le voyant d'alimentation est allumé.

# **Désactivation du Wi-Fi Direct à partir de l'application Web Config**

Pour utiliser l'application Web Config, il est nécessaire que les imprimantes et les périphériques disposent d'une adresse IP et soient connectés au même réseau.

1. Vérifiez l'adresse IP de l'imprimante.

Vous pouvez vérifier l'adresse dans la colonne [IP Address] de la feuille d'état du réseau.

2. Saisissez l'adresse IP de l'imprimante dans le navigateur pour exécuter l'application Web Config.

 $\left\vert \begin{array}{c} \leftarrow \end{array} \right. \right. \in \left. \begin{array}{c} \text{C} \end{array} \right\vert$  http://XXX.XXX.XXX.XXX

3. Sélectionnez **Paramètres réseau** > **Wi-Fi**, puis sélectionnez **Désactiver la Wi-Fi**.

*Remarque:* Si le menu ne s'affiche pas, sélectionnez la page *Paramètres avancés* au niveau de la partie supérieure de l'écran.

4. Consultez le message, puis sélectionnez **OK**.

# <span id="page-40-0"></span>**Résolution des problèmes**

# **Connexion Wi-Fi impossible**

Examinez le problème, puis consultez les solutions.

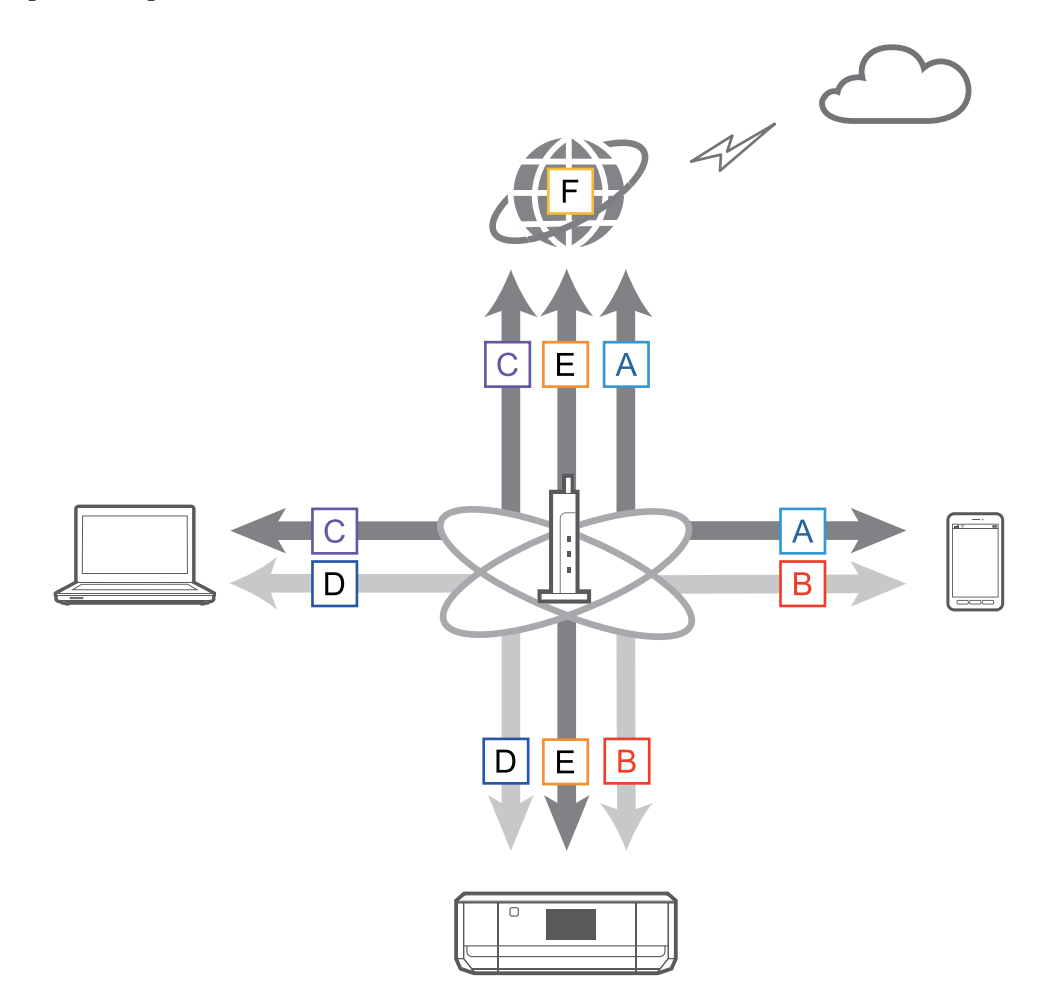

#### **Informations connexes**

- & « A : connexion à Internet depuis un périphérique intelligent impossible » à la page 41
- $\blacktriangleright$  [« B : impression Wi-Fi depuis un périphérique intelligent impossible » à la page 42](#page-41-0)
- & [« C : connexion à Internet depuis un ordinateur impossible » à la page 42](#page-41-0)
- $\blacklozenge$  [« D : impression ou numérisation Wi-Fi depuis un ordinateur impossible » à la page 45](#page-44-0)
- & [« E : mise à jour du micrologiciel impossible » à la page 46](#page-45-0)

& [« F : déconnexion Internet alors qu'aucune modification n'a été apportée à l'environnement réseau » à la](#page-46-0) [page 47](#page-46-0)

# **A : connexion à Internet depuis un périphérique intelligent impossible**

❏ Redémarrez le point d'accès (pensez aux autres personnes qui pourraient utiliser le réseau).

- <span id="page-41-0"></span>❏ Vérifiez le statut du point d'accès afin de vous assurer qu'il fonctionne correctement. Reportez-vous à la documentation fournie avec le point d'accès pour plus de détails.
- ❏ Si le périphérique intelligent ne peut recevoir suffisamment de signaux du point d'accès, rapprochez-le du point d'accès. En cas d'interférences, éloignez l'ordinateur et le point d'accès des équipements radio ou des équipements produisant des ondes électromagnétiques.
- ❏ Vous pouvez vérifier l'intensité des ondes radio dans la colonne [Wireless] de la feuille d'état du réseau. Il est possible que l'intensité des ondes radio soit faible si le paramètre [Signal Strength] indique [Fair].
- ❏ En cas de conflit au niveau des adresses IP, il est possible que la connexion réseau soit instable ou indisponible. Attribuez une adresse IP unique à chaque périphérique réseau.
- ❏ Vous pouvez vérifier l'adresse IP de l'imprimante dans la colonne [IP address] de la feuille d'état du réseau.
- ❏ Il est possible que vous ne puissiez pas vous connecter à un réseau recevant des connexions d'un trop grand nombre de périphériques. Réduisez le nombre de périphériques du réseau en désactivant les périphériques non utilisés, etc.
- ❏ Si le point d'accès est configuré pour masquer le SSID, saisissez directement le SSID et le mot de passe.

#### **Informations connexes**

- & [« Impression d'une feuille d'état du réseau » à la page 38](#page-37-0)
- & [« Paramètres réseau avancés » à la page 39](#page-38-0)

# **B : impression Wi-Fi depuis un périphérique intelligent impossible**

- ❏ Vérifiez que le voyant d'accès du point d'accès clignote.
- ❏ Si un séparateur de confidentialité est activé au niveau du point d'accès, vous ne pouvez pas définir les paramètres réseau pour l'imprimante. Désactivez le séparateur de confidentialité, puis réessayez. Reportez-vous à la documentation fournie avec le point d'accès pour plus de détails.
- ❏ Si le point d'accès est configuré pour masquer le SSID, saisissez directement le SSID et le mot de passe.
- ❏ Vérifiez que le mot de passe est correct. Le mot de passe est sensible à la casse.
- ❏ Assurez-vous que l'imprimante est correctement connectée au réseau.
- ❏ Déterminez si l'imprimante est hors tension. Si vous avez activé la minuterie de mise hors tension sur l'imprimante, l'imprimante est automatiquement mise hors tension après un certain laps de temps.
- ❏ Déterminez si l'environnement réseau a été modifié. Si vous avez modifié le point d'accès, définissez de nouveau les paramètres réseau et connectez le périphérique intelligent et l'imprimante au même réseau.
- ❏ Vous pouvez identifier le réseau auquel l'imprimante est connectée à l'aide de la colonne [SSID] de la feuille d'état du réseau.

#### **Informations connexes**

& [« Impression d'une feuille d'état du réseau » à la page 38](#page-37-0)

# **C : connexion à Internet depuis un ordinateur impossible**

- ❏ Redémarrez le point d'accès (pensez aux autres personnes qui pourraient utiliser le réseau).
- ❏ Vérifiez le statut du point d'accès afin de vous assurer qu'il fonctionne correctement. Reportez-vous à la documentation fournie avec le point d'accès pour plus de détails.
- ❏ Si l'ordinateur ne peut recevoir de signaux du point d'accès, rapprochez-le du point d'accès. En cas d'interférences, éloignez l'ordinateur et le point d'accès des équipements radio ou des équipements produisant des ondes électromagnétiques.
- ❏ Vous pouvez vérifier l'intensité des ondes radio dans la colonne [Wireless] de la feuille d'état du réseau. Il est possible que l'intensité des ondes radio soit faible si le paramètre [Signal Strength] indique [Fair].
- ❏ Il est possible que vous ne puissiez pas vous connecter à un réseau recevant des connexions d'un trop grand nombre de périphériques. Réduisez le nombre de périphériques du réseau en désactivant les périphériques non utilisés, etc.
- ❏ En cas de conflit au niveau des adresses IP, il est possible que la connexion réseau soit instable ou indisponible. Attribuez une adresse IP unique à chaque périphérique réseau.
- ❏ Vous ne pouvez vous connecter au réseau si plusieurs adaptateurs réseau sont activés. Désactivez les adaptateurs réseau non utilisés.
- ❏ Vous pouvez vérifier l'adresse IP de l'imprimante dans la colonne [IP address] de la feuille d'état du réseau.
- ❏ Si les canaux sans fil entre l'ordinateur et le point d'accès ne correspondent pas, les deux périphériques ne peuvent se connecter l'un à l'autre.
- ❏ Il est possible que les canaux sans fil disponibles soient limités sur les ordinateurs équipés d'un adaptateur Wi-Fi. Vérifiez que l'ordinateur dispose du canal sans fil réglé sur le point d'accès.
- ❏ Si le point d'accès est configuré pour masquer le SSID, saisissez directement le SSID et le mot de passe.
- ❏ Sous Windows, il est possible que vous ne puissiez pas vous connecter au réseau en présence d'un pont réseau. Supprimez le pont réseau.

#### **Informations connexes**

- & [« Impression d'une feuille d'état du réseau » à la page 38](#page-37-0)
- & [« Paramètres réseau avancés » à la page 39](#page-38-0)

### **Vérification du statut à l'aide de l'icône réseau - Windows**

Déterminez si le réseau de l'ordinateur est activé. Affichez l'écran de connexion réseau sur l'ordinateur que vous souhaitez connecter au réseau, puis vérifiez l'icône de connexion réseau.

❏ Windows 8.1/Windows 8

**Bureau** > **Paramètres** > **Panneau de configuration** > **Réseau et Internet** > **Afficher l'état et la gestion du réseau** > **Modifier les paramètres de la carte**.

❏ Windows 7

Cliquez sur le bouton Démarrer, puis sélectionnez **Panneau de configuration** > **Afficher l'état et la gestion du réseau** > **Modifier les paramètres de la carte**.

❏ Windows Vista

Cliquez sur le bouton Démarrer, puis sélectionnez **Panneau de configuration** > **Afficher l'état et la gestion du réseau** > **Gérer les connexions réseau**.

#### ❏ Windows XP

Cliquez sur le bouton Démarrer, puis sélectionnez **Panneau de configuration** > **Connexions réseau et Internet** > **Connexions réseau**.

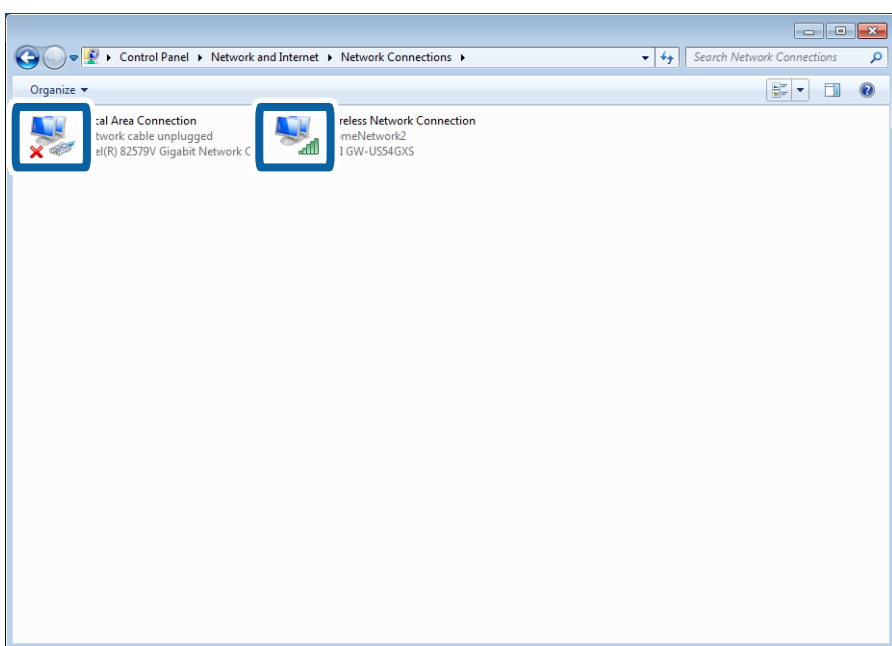

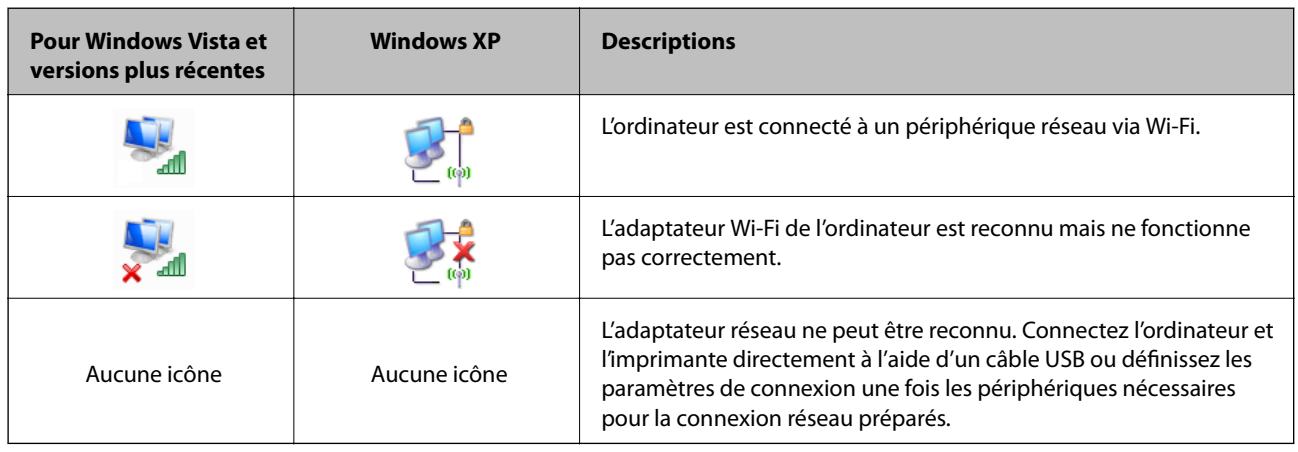

#### **Informations connexes**

& [« Vérification de la connexion à l'aide d'une commande Ping - Windows » à la page 47](#page-46-0)

## <span id="page-44-0"></span>**Vérification du statut à l'aide du voyant réseau - Mac OS X**

Déterminez si le réseau de l'ordinateur est activé. Sélectionnez **de la préférences système** > **Réseau** sur l'ordinateur que vous souhaitez connecter au réseau, puis vérifiez le statut de connexion sur l'écran réseau.

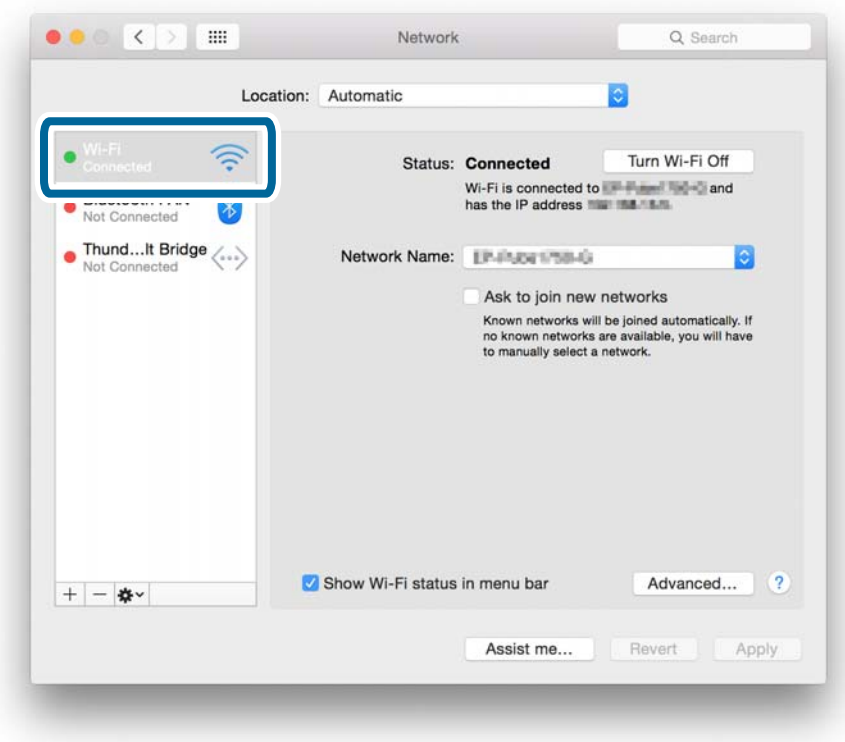

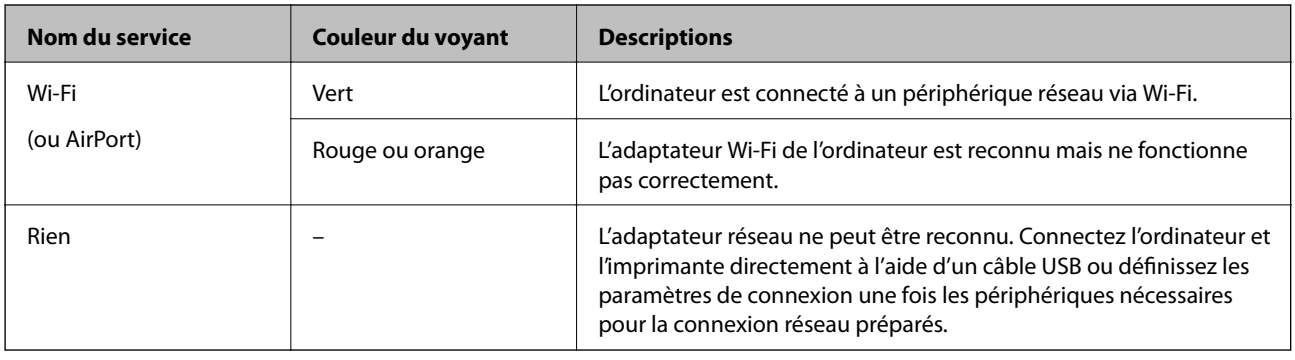

#### **Informations connexes**

 $\rightarrow$  [« Vérification de la connexion à l'aide d'une commande Ping - Mac OS X » à la page 48](#page-47-0)

# **D : impression ou numérisation Wi-Fi depuis un ordinateur impossible**

### **Impression impossible**

❏ Déterminez si l'imprimante est hors tension. Si vous avez activé la minuterie de mise hors tension sur l'imprimante, l'imprimante est automatiquement mise hors tension après un certain laps de temps.

- <span id="page-45-0"></span>❏ Vérifiez que le voyant d'accès du point d'accès clignote.
- ❏ Utilisez une commande Ping afin de vous assurer que l'imprimante et l'ordinateur sont connectés.
- ❏ Si le port de l'imprimante est incorrect, vous ne pouvez procéder à l'impression ou il est possible que l'impression s'arrête. Vérifiez que le port d'impression est correctement configuré et sélectionné.
- ❏ Déterminez si l'environnement réseau a été modifié. Si vous modifiez le point d'accès, définissez de nouveau les paramètres réseau et connectez le ordinateur et l'imprimante au même réseau.
- ❏ Vous pouvez identifier le réseau auquel l'imprimante est connectée à l'aide de la colonne [SSID] de la feuille d'état du réseau.

#### **Informations connexes**

- $\blacktriangleright$  « E : mise à jour du micrologiciel impossible » à la page 46
- & [« Vérification de la connexion à l'aide d'une commande Ping Windows » à la page 47](#page-46-0)
- $\rightarrow$  [« Vérification de la connexion à l'aide d'une commande Ping Mac OS X » à la page 48](#page-47-0)
- $\blacktriangleright$  [« Vérification du port d'impression » à la page 62](#page-61-0)
- & [« Impression d'une feuille d'état du réseau » à la page 38](#page-37-0)

### **Numérisation impossible**

- ❏ Il est possible que l'application EPSON Scan ne puisse communiquer avec un ordinateur disposant de plusieurs interfaces. Si vous souhaitez utiliser le scanner, désactivez toutes les interfaces (à l'exception de l'interface du scanner).
- ❏ Si vous ne parvenez pas à trouver l'imprimante au niveau de l'application EPSON Scan, définissez les paramètres du scanner réseau sous Configuration EPSON Scan. Si l'imprimante ne s'affiche pas dans la liste après une recherche sur le réseau, saisissez l'adresse de l'imprimante sous Configuration EPSON Scan pour vous connecter à l'imprimante.
- ❏ En cas d'erreur de connexion ou si la numérisation s'arrête avant la fin, définissez un temps d'expiration sous Configuration EPSON Scan. Reportez-vous à l'aide de l'application Configuration EPSON Scan pour plus de détails.

#### **Informations connexes**

& [« Connexion d'un scanner au réseau » à la page 64](#page-63-0)

# **E : mise à jour du micrologiciel impossible**

- ❏ Initialisez tous les paramètres réseau de l'imprimante, puis configurez de nouveau le réseau.
- ❏ Redémarrez les périphériques réseau tels que le point d'accès ou l'imprimante (pensez aux autres personnes qui pourraient utiliser le réseau).
- ❏ Déterminez la version de la dernière mise à jour du micrologiciel de l'imprimante ou du point d'accès. Si une nouvelle version est disponible, mettez votre périphérique à jour.

*Remarque:* Si vous avez modifié les paramètres réseau de l'imprimante ou du point d'accès, les modifications sont appliquées après environ 30 secondes à une minute.

# <span id="page-46-0"></span>**F : déconnexion Internet alors qu'aucune modification n'a été apportée à l'environnement réseau**

Si vous n'êtes soudainement plus en mesure de vous connecter à Internet alors qu'aucune modification n'a été effectuée au niveau du réseau, il est possible qu'il y ait un problème au niveau du serveur ou un problème temporaire. Si vous ne parvenez toujours pas à vous connecter après quelques instants, contactez votre fournisseur Internet.

# **Vérification de la connexion à l'aide d'une commande Ping**

# **Vérification de la connexion à l'aide d'une commande Ping - Windows**

1. Vérifiez l'adresse IP de l'imprimante pour la connexion que vous souhaitez contrôler.

Vous pouvez vérifier l'adresse dans la colonne [IP Address] de la feuille d'état du réseau.

- 2. Affichez l'écran d'invite de commandes de l'ordinateur.
	- ❏ Windows 8.1/Windows 8

Affichez l'écran de l'application et sélectionnez **Invite de commandes**.

❏ Windows 7 ou versions antérieures

Cliquez sur le bouton Démarrer, sélectionnez **Tous les programmes** ou **Programmes** > **Accessoires** > **Invite de commandes**.

- 3. Saisissez la chaîne de caractères ping xxx.xxx.xxx.xxx et appuyez sur la touche Entrée. Saisissez l'adresse IP de l'imprimante pour xxx.xxx.xxx.xxx.
- 4. Vérifiez le statut de communication.

Si l'imprimante et l'ordinateur communiquent, le message suivant s'affiche.

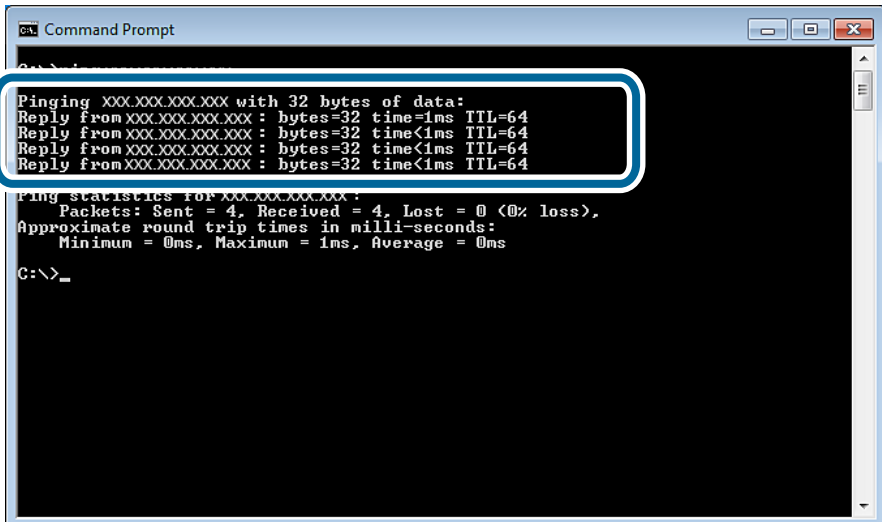

<span id="page-47-0"></span>Si l'imprimante et l'ordinateur ne communiquent pas, le message suivant s'affiche.

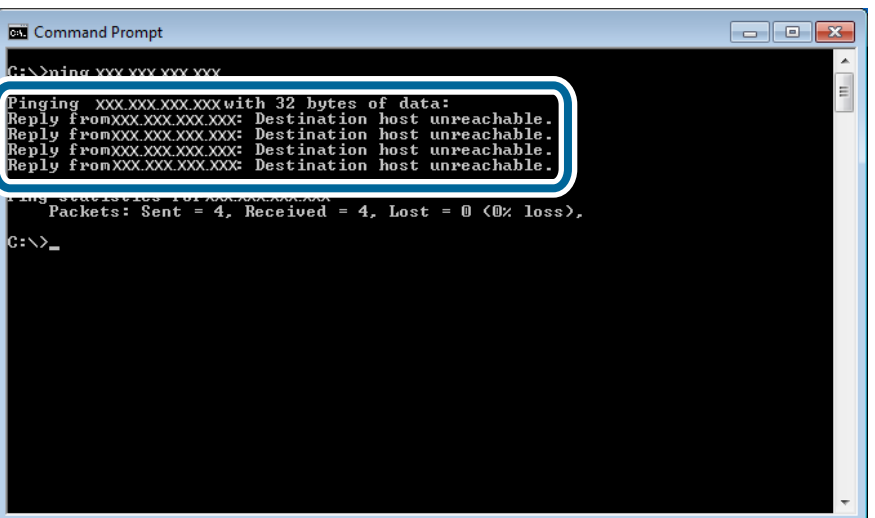

# **Vérification de la connexion à l'aide d'une commande Ping - Mac OS X**

- 1. Vérifiez l'adresse IP de l'imprimante pour la connexion que vous souhaitez contrôler. Vous pouvez vérifier l'adresse dans la colonne [IP Address] de la feuille d'état du réseau.
- 2. Exécutez l'utilitaire Network Utility. Saisissez Network Utility sous **Spotlight**.
- 3. Cliquez sur l'onglet **Ping**, saisissez l'adresse IP vérifiée à l'étape 1, puis cliquez sur **Ping**.

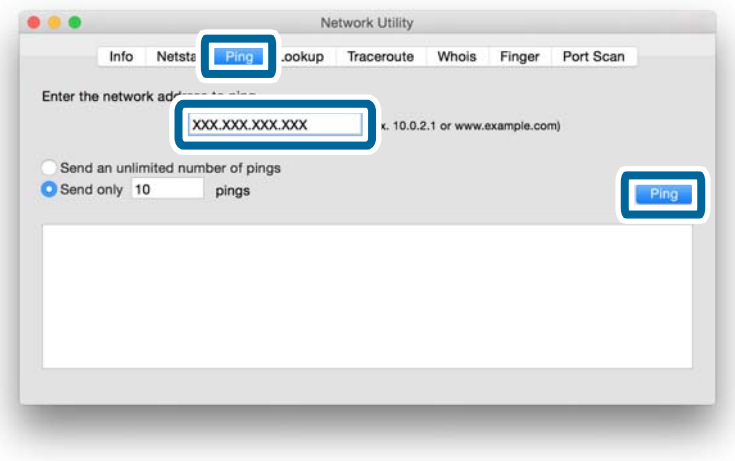

4. Vérifiez le statut de communication.

Si l'imprimante et l'ordinateur communiquent, le message suivant s'affiche.

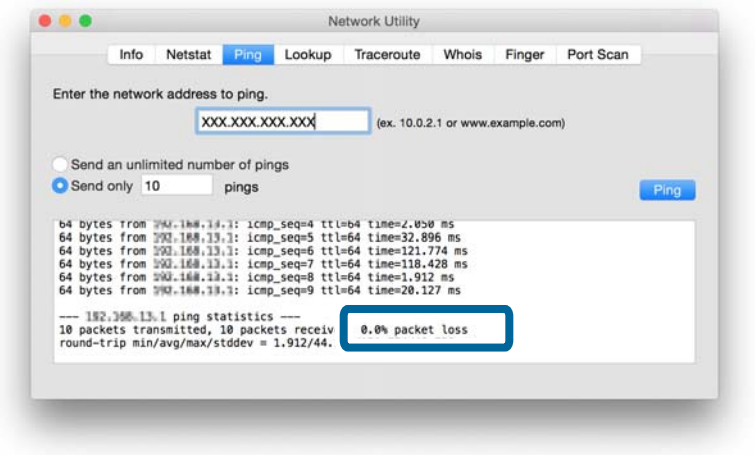

Si l'imprimante et l'ordinateur ne communiquent pas, le message suivant s'affiche.

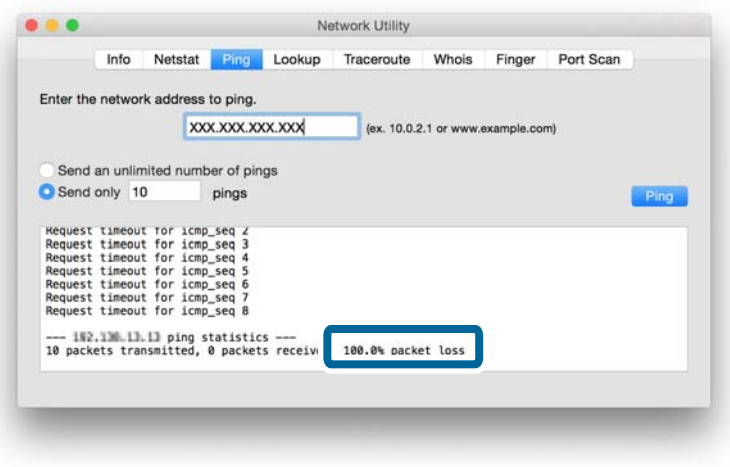

# <span id="page-49-0"></span>**Annexe**

# **Informations réseau de base utilisées par l'imprimante**

# **Type de réseau utilisé par l'imprimante**

Votre imprimante peut utiliser les réseaux suivants. Reportez-vous à la documentation fournie avec votre imprimante pour identifier les réseaux qui s'appliquent à votre imprimante.

#### **Réseaux avec un point relais**

Réseaux avec un point relais tel qu'un concentrateur ou un point d'accès qui communiquent avec l'imprimante via le point relais.

❏ Ethernet

❏ Wi-Fi

#### **Réseaux sans point relais**

Réseaux sans point relais qui permettent au périphérique de communiquer directement avec l'imprimante.

- ❏ Wi-Fi Direct : Mode Simple AP
- ❏ Wi-Fi Direct : Mode Wi-Fi Direct
- ❏ Mode Ad Hoc Wi-Fi

# **Résumé des réseaux avec un point relais**

## **Réseaux utilisant des câbles (Ethernet)**

Les réseaux créés à l'aide d'un concentrateur et d'un câble sont appelés des réseaux Ethernet.

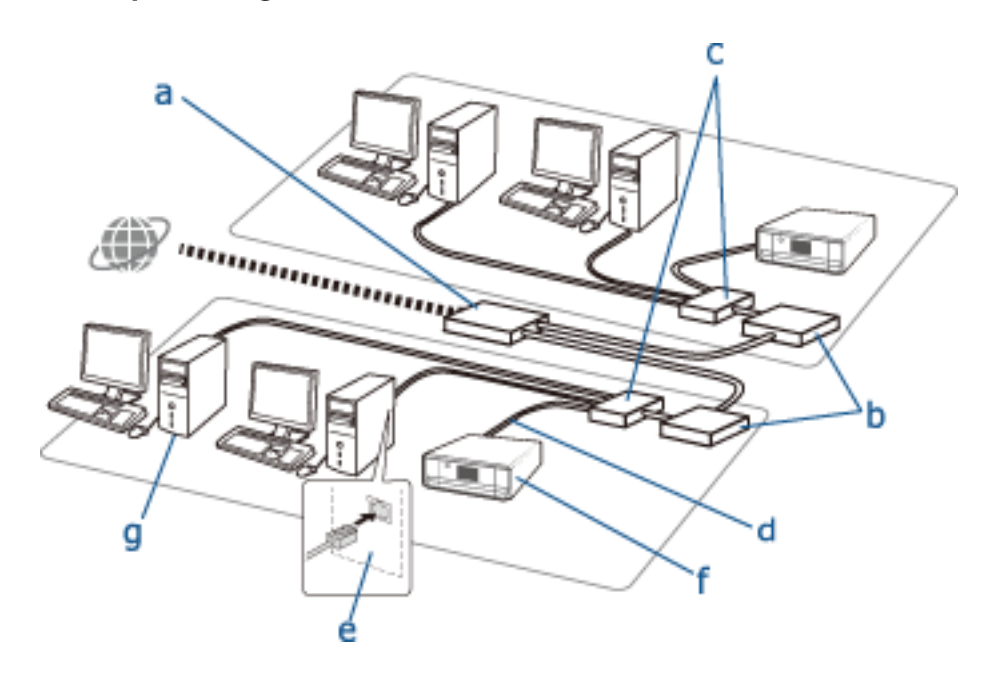

### **Périphériques utilisés pour configurer les connexions Ethernet**

La liste suivante répertorie les périphériques présentés sur l'illustration ci-dessus.

- (a) Modem
- (b) Routeur
- (c) Concentrateur
- (d) Câble Ethernet
- (e) Interface réseau
- (f) Imprimante
- (g) Ordinateur

La section suivante explique les fonctions des périphériques.

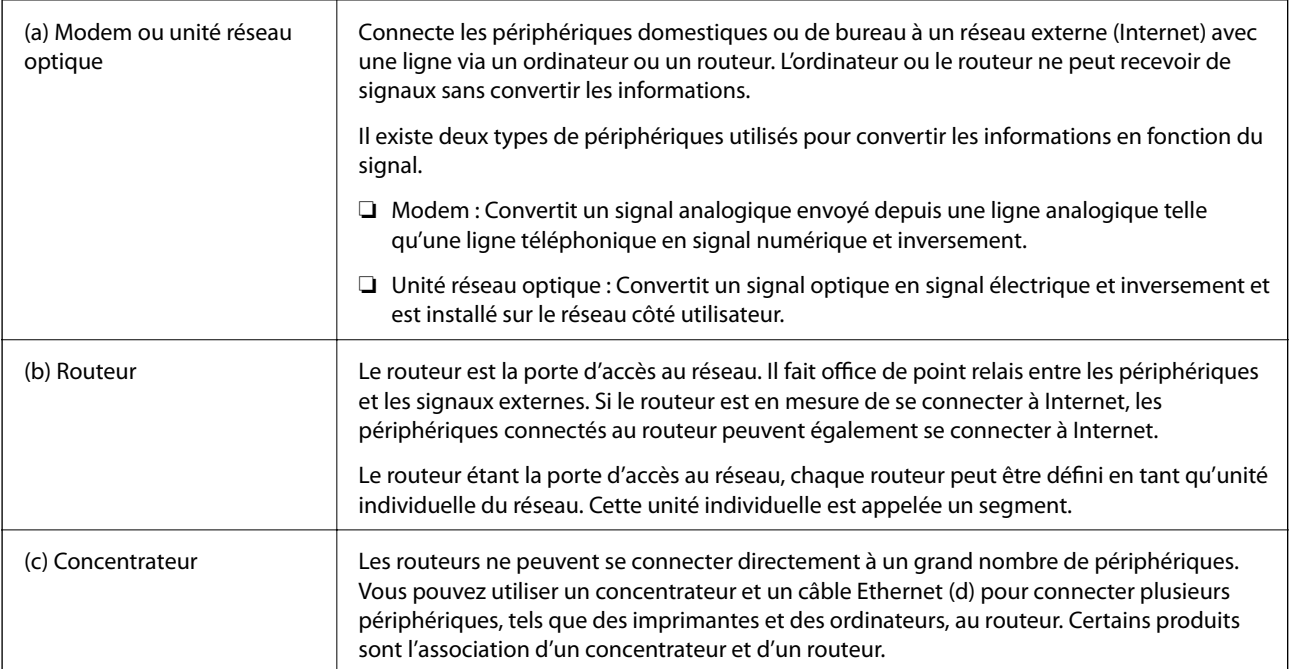

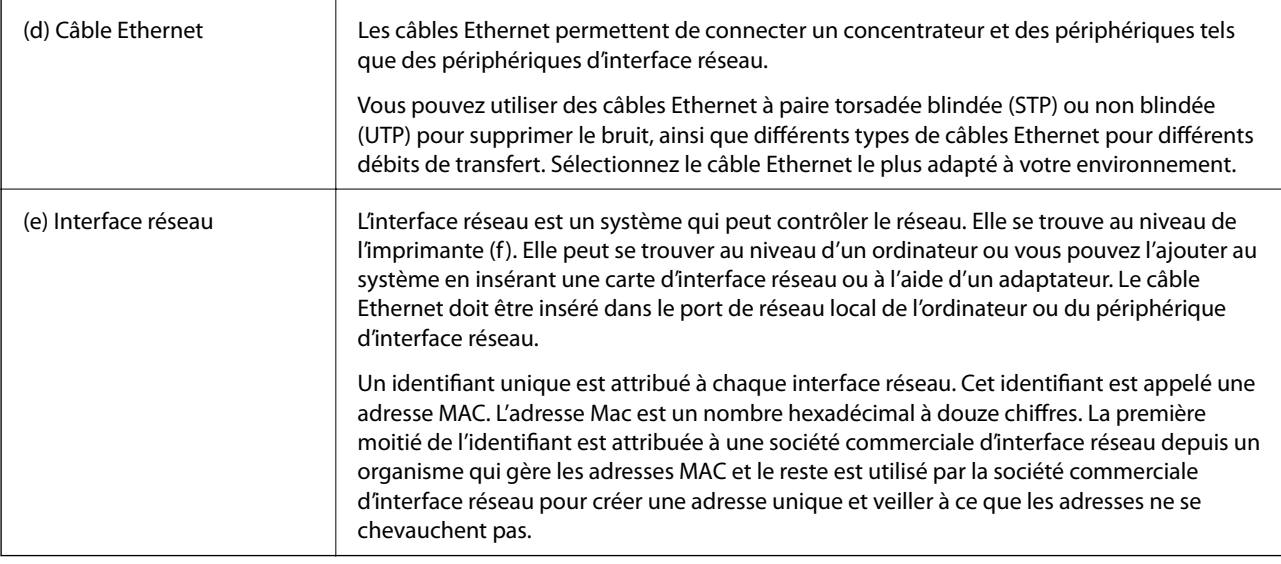

#### **Glossaire**

#### ❏ Adresse IP

Lors de l'envoi de signaux via un concentrateur, une adresse IP est nécessaire pour identifier les périphériques de manière à distribuer les signaux. Tout comme une adresse est essentielle lors de l'envoi de lettres par la poste, une adresse IP est essentielle pour la réception des signaux lors de la communication réseau. L'abréviation IP (Internet Protocol) fait référence au protocole Internet. L'adresse IP est l'association de l'adresse réseau à laquelle un ordinateur ou périphérique est connecté et de l'adresse hôte.

❏ Attribution d'une adresse IP

Les adresses IP ne peuvent se chevaucher, une adresse IP unique est ainsi attribuée au niveau du réseau dont le périphérique fait partie.

Les adresses IP sont divisées en deux groupes : les adresses IP globales et les adresses IP privées. Vous devez disposer d'une adresse IP globale pour vous connecter à Internet. Elles sont gérées par des organismes globaux et remises aux fournisseurs Internet. Le fournisseur attribue l'adresse IP aux périphériques du contractant.

Lors de l'utilisation d'un réseau dans une zone locale telle qu'une maison ou un bureau, une adresse IP privée uniquement disponible au niveau du réseau fermé est attribuée à chaque périphérique. Le périphérique jouant le rôle de porte d'accès au réseau possède une adresse IP globale et convertit l'adresse IP privée et l'adresse IP globale de manière à permettre aux périphériques disposant uniquement d'une adresse IP privée d'accéder à Internet.

Les périphériques jouant le rôle de porte d'accès au réseau possèdent une fonction appelée DHCP qui attribue les adresses IP aux périphériques de manière dynamique ou un fournisseur ou administrateur réseau attribue une adresse IP statique manuellement. Si un périphérique possède une adresse IP attribuée de manière dynamique, l'adresse peut être modifiée en cas d'échec de connexion ou de reconnexion. Si c'est pratique, vous pouvez obtenir une adresse IP statique auprès d'un fournisseur ou administrateur réseau.

❏ Passerelle par défaut

Une passerelle est un périphérique qui convertit les données pour communiquer de manière alternative avec un réseau externe tel qu'Internet. Un routeur fait office de passerelle lors de la connexion à Internet depuis un réseau domestique ou de bureau Ethernet ou Wi-Fi. L'adresse IP du routeur est appelée la passerelle par défaut.

❏ Masque de sous-réseau

Le masque de sous-réseau est une valeur numérique qui permet d'établir la distinction entre l'adresse réseau et l'adresse hôte de l'adresse IP. Vous pouvez trouver le point de rupture de l'adresse réseau et de l'adresse hôte en masquant l'adresse IP avec le masque de sous-réseau.

❏ Norme de communication Ethernet

L'Ethernet dispose de normes telles que 1000BASE-T, 100BASE-TX et 10BASE-T, basées sur le débit de transfert, le support de transmission, le mode de transmission, etc. Chaque norme dispose d'un mode de communication qui doit correspondre au mode de communication du concentrateur et du périphérique à utiliser.

### **Réseaux sans câbles (Wi-Fi)**

Le Wi-Fi utilise des ondes radio au lieu de câbles Ethernet et communique via des points d'accès.

#### **Périphériques utilisés pour configurer les connexions Wi-Fi**

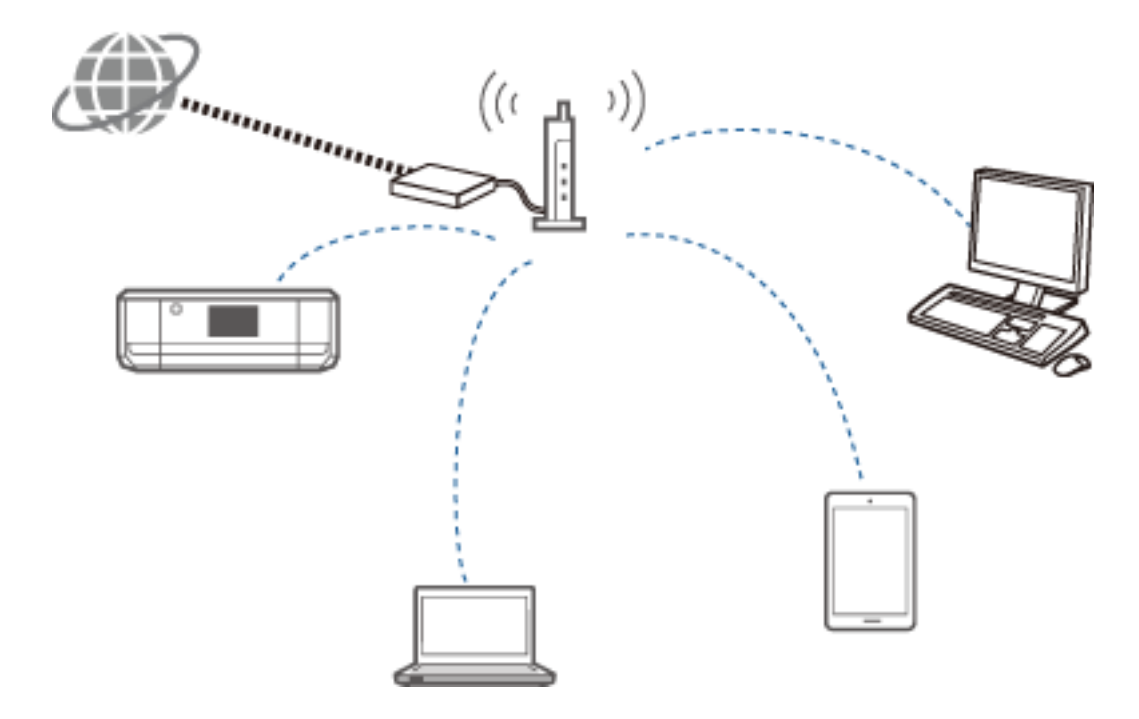

Le Wi-Fi utilise des ondes radio pour communiquer avec le réseau alors que l'Ethernet utilise des câbles. La section suivante met en évidence les différences spécifiques par rapport aux connexions Ethernet.

❏ Le Wi-Fi dispose de points d'accès.

C'est l'équivalent d'un concentrateur dans le cadre d'une connexion Ethernet.

❏ Il dispose d'un SSID.

Nom du réseau.

❏ Il possède une fonction de sécurité pour éviter les accès non autorisés.

Il possède une fonction pour éviter les accès non autorisés.

#### **Glossaire**

Glossaire de termes liés à la Wi-Fi

❏ Point d'accès

Un point d'accès est un point relais d'ondes radio qui connecte tous les périphériques sur le réseau. Il permet également l'accès à d'autres réseaux tels que des réseaux Ethernet.

#### **Annexe**

#### <span id="page-53-0"></span>❏ SSID

Contrairement aux réseaux Ethernet, les réseaux Wi-Fi utilisent des ondes radio pour la connexion à d'autres périphériques. Il est donc possible de se connecter accidentellement à des périphériques auxquels vous ne souhaitez pas vous connecter. Pour éviter la connexion des périphériques à des réseaux inconnus, vous devez spécifier le réseau auquel vous souhaitez vous connecter. Le SSID (Service Set Identifier) permet de spécifier le réseau. Si le SSID ne correspond pas, la connexion n'est pas établie. Les périphériques ou ordinateurs recherchent normalement le SSID défini sur le point d'accès et établissent la connexion.

#### ❏ Mot de passe

Il permet d'accéder à un réseau chiffré. Il est également appelé phrase de passe ou clé chiffrée. Vous avez le choix entre toute une série de schémas de chiffrement de sécurité, tels que WEP et WPA.

#### ❏ SSID furtif

Un point d'accès envoie régulièrement des signaux SSID qu'il est possible de rechercher à partir de périphériques réseau. Le SSID furtif n'envoie pas de signaux, il ne peut donc pas être retrouvé dans les signaux des ondes radio. Si vous souhaitez vous connecter à un point d'accès utilisant un SSID furtif, vous devez saisir le SSID manuellement au niveau de votre périphérique.

❏ Filtrage des adresses MAC

Le filtrage des adresses MAC est une fonctionnalité qui vous permet uniquement de vous connecter aux périphériques dont l'adresse MAC a préalablement été enregistrée. Si le périphérique n'est pas préalablement enregistré, la connexion n'est pas établie, même si le mot de passe est correct.

#### ❏ Norme Wi-Fi

Les actuelles normes Wi-Fi sont les suivantes. Chacune dispose d'un mode de communication, d'une bande de fréquences et d'un débit de transmission différents. IEEE802.11b, IEEE802.11a, IEEE802.11g, IEEE802.11n, IEEE802.11ac, etc. Tous les périphériques doivent utiliser la même norme pour se connecter via Wi-Fi.

La bande de 2,4 ou 5 GHz est utilisée en tant que bande de fréquences pour la communication Wi-Fi. La bande de fréquences possède une largeur de fréquences permettant la transmission de données et appelée canal. Chaque périphérique doit utiliser le même canal de la bande de fréquences. L'imprimante utilise la fréquence de 2,4 GHz. Le Bluetooth, les micro-ondes et l'équipement médical utilisent également la fréquence de 2,4 GHz et peuvent parfois interférer avec les ondes radio s'ils sont trop proches. Changer de canal peut permettre de résoudre le problème.

❏ SSID multiples

Lorsque vous disposez de différentes sécurités et normes Wi-Fi, vous pouvez disposer de SSID pour chaque situation. On appelle cela les SSID multiples. Chaque SSID est reconnu en tant que réseau distinct. Vous ne pouvez communiquer avec les périphériques si leurs SSID sont différents, même s'ils sont connectés au même point d'accès. L'imprimante et les périphériques doivent se trouver sur le même réseau SSID.

# **Réseaux sans point relais (Wi-Fi Direct/Ad Hoc)**

Vous pouvez vous connecter directement à des périphériques qui n'utilisent pas de points relais tels que des concentrateurs et des points d'accès.

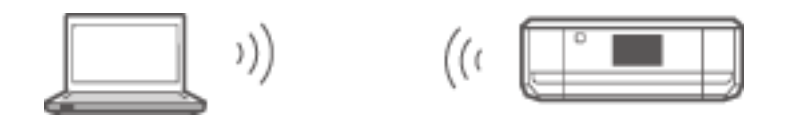

#### ❏ Wi-Fi Direct

Le Wi-Fi Direct vous permet de connecter deux périphériques sans l'aide d'un point d'accès. Il s'agit d'une norme de communication radio certifiée par la Wi-Fi Alliance. Vous pouvez vous connecter directement à un autre périphérique en utilisant un des périphériques en tant que point d'accès dans l'application. La

<span id="page-54-0"></span>configuration utilisée étant la même que celle d'une connexion Wi-Fi, vous pouvez utiliser la même méthode de sécurité.

❏ Mode Simple AP

En mode Simple AP, l'imprimante fait office de point d'accès. Saisissez le mot de passe du réseau de l'imprimante (SSID) au niveau d'un périphérique pour le connecter au même réseau. Vous pouvez utiliser le réseau en continu une fois celui-ci configuré.

❏ Mode Wi-Fi Direct

En mode Wi-Fi Direct, vous pouvez connecter des périphériques Wi-Fi Direct à l'aide d'une connexion un à un. L'imprimante ou le périphérique fait office de point d'accès. Vous n'avez pas à saisir de mot de passe, vous devez cependant établir de nouveau la connexion manuellement à chaque fois qu'elle est coupée.

❏ Mode Ad Hoc Wi-Fi

En mode Ad Hoc Wi-Fi, vous pouvez connecter les périphériques directement via une onde radio sans l'aide d'un point d'accès. Contrairement au Wi-Fi Direct, il n'y a pas de points d'accès, même dans l'application.

# **Réseaux de ligne publique**

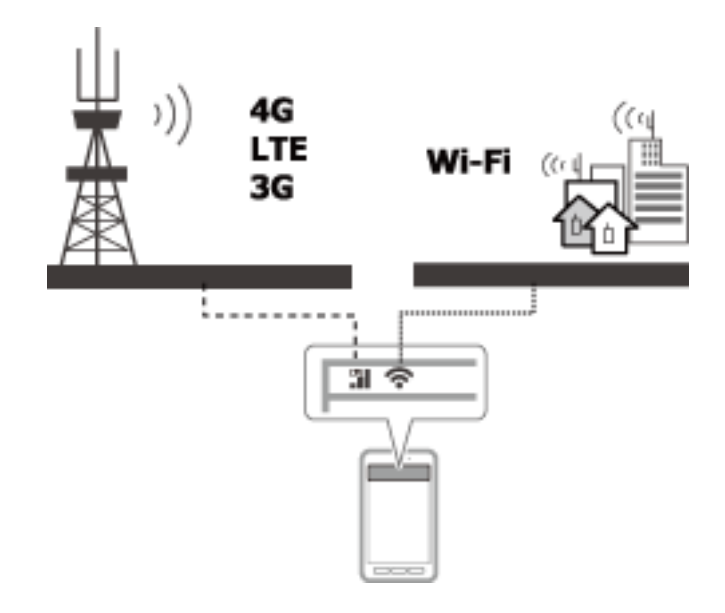

Vous pouvez utiliser les méthodes suivantes pour vous connecter à Internet lorsque vous êtes dans un lieu public. L'imprimante ne peut être connectée à une ligne publique.

❏ Communication de données mobiles

Les périphériques mobiles proposent des fonctionnalités telles que la messagerie électronique et Internet qui ne nécessitent pas de connexion Wi-Fi. Ils se connectent à Internet à l'aide de la station de base d'une entreprise de télécommunications. On appelle cela la communication de données mobiles.

Il est également possible d'utiliser la communication de données mobiles à partir d'autres périphériques.

- ❏ Vous pouvez utiliser un routeur mobile ou la fonction modem pour assurer le relais du périphérique Wi-Fi au niveau de la ligne de communication des données mobiles.
- ❏ Utilisez un adaptateur sans fil intégré ou connecté à un ordinateur.
- ❏ Point Wi-Fi, service Wi-Fi public

Il s'agit d'un service proposé par les propriétaires de nombreux établissements tels que des magasins, des stations-service ou des aéroports, ainsi que par des entreprises de télécommunications, qui fournissent une connexion Internet sans fil gratuite depuis un ordinateur ou un périphérique mobile. Ce service est payant dans certaines zones. Vous ne pouvez pas utiliser l'imprimante avec ce service.

# <span id="page-55-0"></span>**Fonctions réseau et tables IPv4/IPv6**

# **Systèmes d'exploitation client qui prennent en charge le protocole TCP/IP**

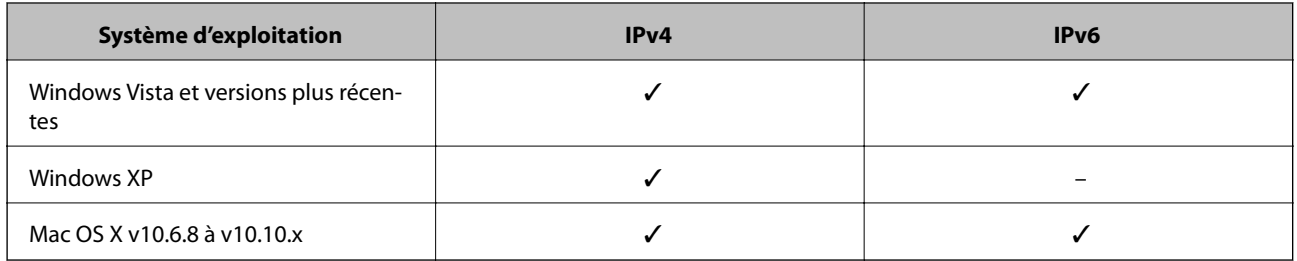

# **Fonctions réseau et tables IPv4/IPv6**

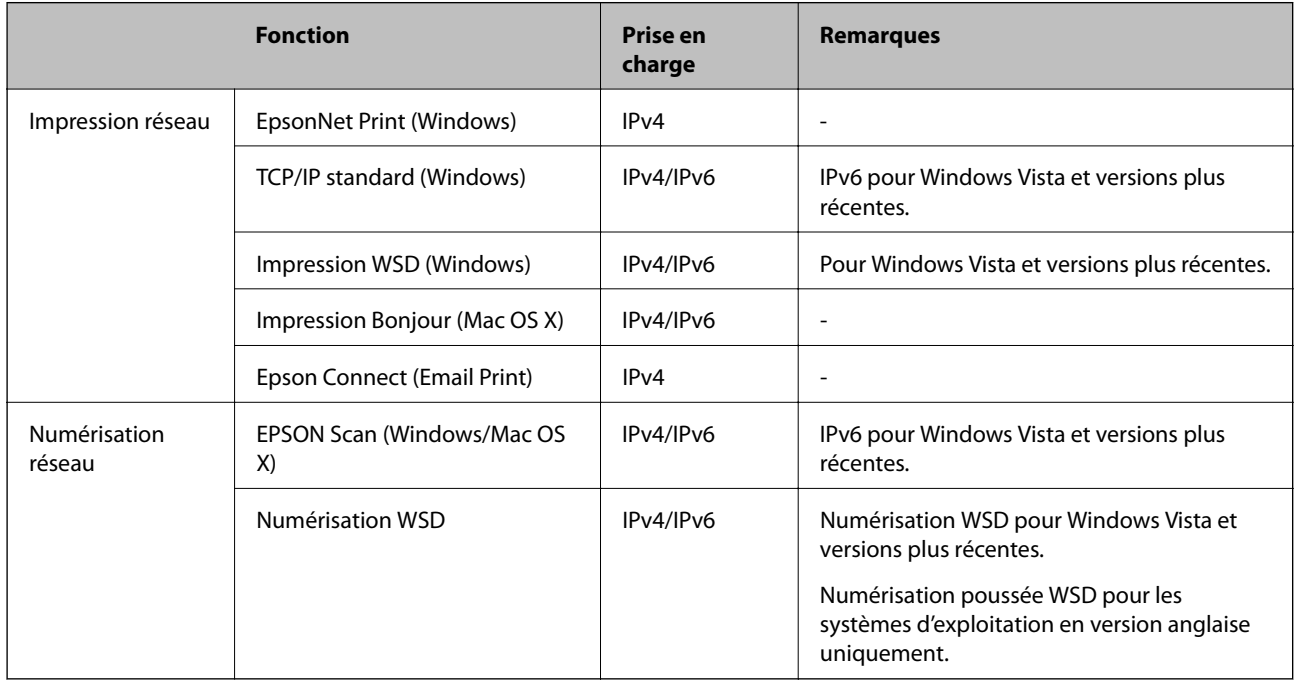

# **Associations pouvant être connectées simultanément**

Vous pouvez effectuer des connexions simultanées avec les associations approuvées ci-dessous. Configurez chaque connexion.

Par exemple, si vous souhaitez utiliser simultanément le Wi-Fi et le mode Simple AP :

❏ Réglez votre imprimante sur le Wi-Fi depuis l'ordinateur, puis connectez-vous.

❏ Réglez l'imprimante sur la connexion USB à l'aide du disque de logiciels ou à partir du site Web.

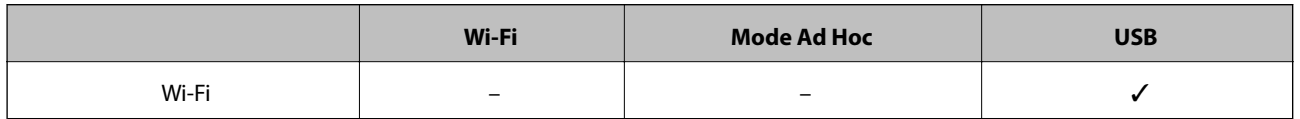

<span id="page-56-0"></span>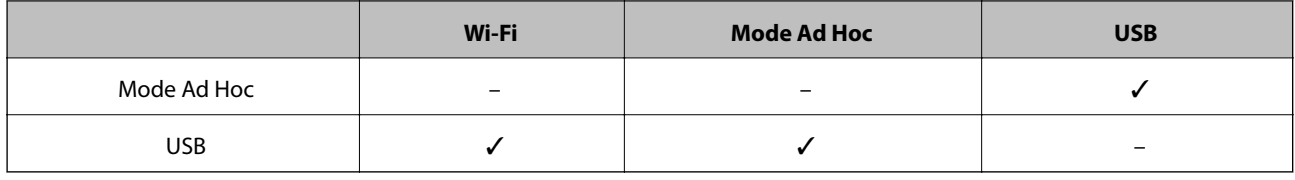

# **Ports et protocoles**

#### **EpsonNet Print (pour Windows uniquement)**

Il s'agit du port d'impression d'origine de Epson.

L'application EpsonNet Print est réglée sur le port d'impression lors de la configuration de l'imprimante à l'aide du disque de logiciels fourni ou du logiciel téléchargé à partir du site Web. L'application EpsonNet Print est également réglée sur le port d'impression lors de l'installation du pilote d'impression.

- ❏ Il n'est pas nécessaire de réinitialiser les paramètres réseau de l'imprimante même si l'adresse IP de l'imprimante est modifiée par la fonction DHCP sur un serveur ou un routeur.
- ❏ Vous pouvez utiliser des imprimantes se trouvant sur un autre segment réseau au-delà du routeur.
- ❏ Le statut de l'imprimante est affiché dans la partie supérieure de l'écran du programme d'impression désynchronisée Windows.

#### **TCP/IP standard**

Il s'agit d'un protocole de communication préinstallé sur un ordinateur.

- ❏ Il est nécessaire de réinitialiser les paramètres réseau de l'imprimante lorsque l'adresse IP de l'imprimante est modifiée par la fonction DHCP sur un serveur ou un routeur.
- ❏ Vous pouvez utiliser des imprimantes se trouvant sur un autre segment réseau au-delà du routeur.
- ❏ Vous pouvez obtenir un journal d'impression sous **Observateur d'événements**.

#### **Bonjour (pour Mac OS X uniquement)**

Il s'agit d'un protocole utilisé sous Mac OS X.

Il n'est pas nécessaire de réinitialiser les paramètres réseau de l'imprimante lorsque l'adresse IP de l'imprimante est modifiée par la fonction DHCP sur un serveur ou un routeur.

Pour ajouter des imprimantes à partir de Bonjour, saisissez le numéro de modèle du produit sur le site Web suivant. Accédez à la section Assistance et suivez les instructions affichées à l'écran pour ajouter des imprimantes.

[http://epson.sn](http://epson.sn/) > **Logiciels supplémentaires**

#### **WSD (pour Windows uniquement)**

WSD (Web Services on Devices) est un protocole de communication préinstallé sur les ordinateurs exécutant Windows Vista ou une version plus récente.

- ❏ Il n'est pas nécessaire de réinitialiser les paramètres réseau de l'imprimante lorsque l'adresse IP de l'imprimante est modifiée par la fonction DHCP sur un serveur ou un routeur.
- ❏ Vous pouvez utiliser des imprimantes se trouvant sur un autre segment réseau au-delà du routeur.

#### **Annexe**

<span id="page-57-0"></span>---------<sub>-</sub>----<br>Le port WSD est automatiquement configuré si le système d'exploitation de votre ordinateur est une version plus récente que Windows 8. Si vous configurez le port WSD sans installer le pilote d'impression Epson, le pilote standard de votre ordinateur est configuré à la place. Nous vous recommandons alors d'installer le pilote d'impression Epson séparément. Accédez au site Web suivant, puis saisissez le numéro de modèle du produit.

#### [http://epson.sn](HTTP://EPSON.SN/?Q=2)

Après installation, modifiez le pilote d'impression au niveau de l'écran des propriétés de l'imprimante sous Périphériques et imprimantes.

Lors de l'impression WSD, sélectionnez l'imprimante sur le réseau.

#### **Informations connexes**

- & « Configuration des ports TCP/IP standard Windows » à la page 58
- & [« Configuration d'un port WSD Windows » à la page 61](#page-60-0)

# **Configuration des ports TCP/IP standard – Windows**

- 1. Ouvrez l'écran des périphériques et imprimantes.
	- ❏ Windows 8.1/Windows 8

**Bureau** > **Paramètres** > **Panneau de configuration** > **Matériel et audio** ou **Matériel** > **Périphériques et imprimantes**.

❏ Windows 7

Cliquez sur Démarrer > **Panneau de configuration** > **Matériel et audio** (ou **Matériel**) > **Périphériques et imprimantes**.

❏ Windows Vista

Cliquez sur Démarrer > **Panneau de configuration** > **Matériel et audio** > **Imprimantes**.

❏ Windows XP

Cliquez sur Démarrer > **Panneau de configuration** > **Imprimantes et autres périphériques** > **Imprimantes et télécopieurs**.

- 2. Ajoutez une imprimante.
	- ❏ Windows 8.1/Windows 8

Cliquez sur **Ajouter une imprimante**, puis sélectionnez **L'imprimante que je veux n'est pas répertoriée**.

❏ Windows 7

Cliquez sur **Ajouter une imprimante**.

❏ Windows Vista

Cliquez sur **Installer une imprimante**.

❏ Windows XP

Cliquez sur **Installer une imprimante**, puis cliquez sur **Suivant**.

- 3. Ajoutez une imprimante locale.
	- ❏ Windows 8.1/Windows 8

Sélectionnez **Ajouter une imprimante locale ou réseau avec des paramètres manuels**, puis cliquez sur **Suivant**.

❏ Windows 7/Windows Vista

Cliquez sur **Ajouter une imprimante locale**.

❏ Windows XP

Sélectionnez **Imprimante locale connectée à cet ordinateur**, puis cliquez sur **Suivant**.

4. Sélectionnez **Créer un nouveau port**, sélectionnez **Port TCP/IP standard** pour le type de port et cliquez sur **Suivant**.

Sous Windows XP, cliquez sur **Suivant** au niveau de l'écran **Assistant Ajout de port imprimante TCP/IP standard**.

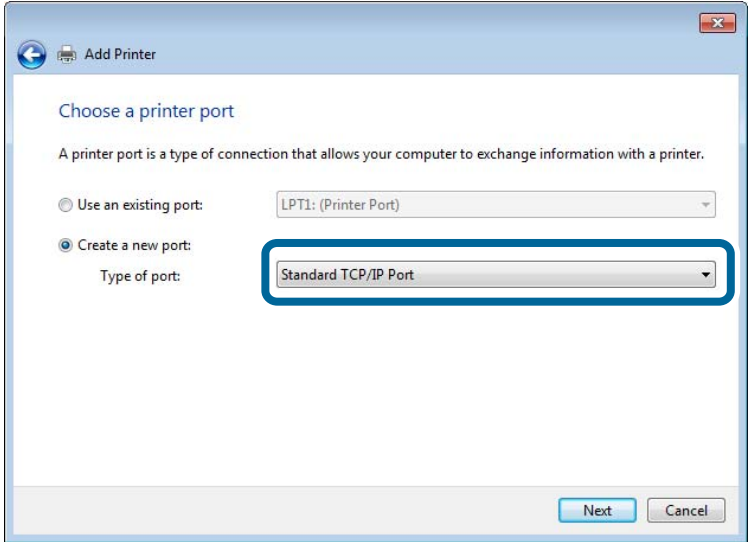

5. Saisissez l'adresse IP de l'imprimante sous **Nom d'hôte ou adresse IP** ou **Nom d'imprimante ou adresse IP**, puis cliquez sur **Suivant**.

Ne modifiez pas le paramètre **Port Name**.

Cliquez sur **Continuer** lorsque l'écran **Contrôle de compte d'utilisateur** s'affiche.

Sous Windows XP, cliquez sur **Terminé** au niveau de l'écran **Ajout de port imprimante TCP/IP standard**.

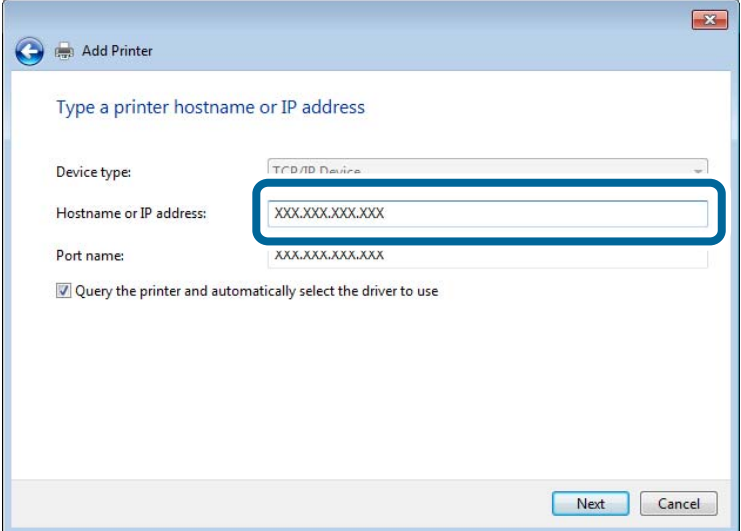

6. Configurez le pilote d'impression.

❏ Si le pilote d'impression est déjà installé :

Sélectionnez **Fabricant** et **Imprimante**. Cliquez sur **Suivant**.

❏ Si le pilote d'impression n'est pas installé :

Cliquez sur **Obtenir disque**, puis insérez le disque de logiciels fourni avec l'imprimante. Cliquez sur **Parcourir**, puis sélectionnez le dossier sur le disque contenant le pilote d'impression. Veillez à sélectionner le dossier correct. L'emplacement du dossier peut varier selon le système d'exploitation.

Version 32 bits de Windows : WINX86

Version 64 bits de Windows : WINX64

7. Suivez les instructions affichées à l'écran.

Sous Windows XP, la configuration est terminée. Sous Windows Vista et les versions plus récentes, vérifiez la configuration du port.

## **Vérification de la configuration du port - Windows**

Une fois le port configuré, vérifiez la configuration du port à l'aide du port TCP/IP pour l'impression si vous utilisez le système d'exploitation Windows Vista ou une version plus récente.

- 1. Ouvrez l'écran des périphériques et imprimantes.
	- ❏ Windows 8.1/Windows 8

**Bureau** > **Paramètres** > **Panneau de configuration** > **Matériel et audio** ou **Matériel** > **Périphériques et imprimantes**.

❏ Windows 7

Cliquez sur Démarrer > **Panneau de configuration** > **Matériel et audio** (ou **Matériel**) > **Périphériques et imprimantes**.

❏ Windows Vista

Cliquez sur Démarrer > **Panneau de configuration** > **Matériel et audio** > **Imprimantes**.

- 2. Ouvrez l'écran des périphériques et imprimantes.
	- ❏ Windows 8.1/Windows 8/Windows 7

Cliquez avec le bouton droit de la souris sur l'icône de l'imprimante, puis cliquez sur **Propriétés de l'imprimante**.

❏ Windows Vista

Cliquez avec le bouton droit de la souris sur l'icône de l'imprimante, puis sélectionnez **Exécuter en tant qu'administrateur** > **Propriétés**.

- 3. Cliquez sur l'onglet **Ports**, sélectionnez **Port TCP/IP standard** et cliquez sur **Configurer le port**.
- 4. Vérifiez la configuration du port.
	- ❏ Pour RAW

Vérifiez que l'option **Raw** est sélectionnée sous **Protocole** et cliquez sur **OK**.

❏ Pour LPR

Vérifiez que l'option **LPR** est sélectionnée sous **Protocole**. Saisissez PASSTHRU sous **Nom de la file d'attente** au niveau des **Paramètres LPR**. Sélectionnez **Comptage des octets LPR activé** et cliquez sur **OK**.

# <span id="page-60-0"></span>**Configuration d'un port WSD – Windows**

Cette section indique comment configurer un port WSD sous Windows 7/Windows Vista.

*Remarque:* Sous Windows 8, le port WSD est automatiquement configuré.

La configuration d'un port WSD nécessite les éléments suivants.

- ❏ L'imprimante et l'ordinateur sont connectés au réseau.
- ❏ Le pilote d'impression est installé sur l'ordinateur.
- 1. Mettez l'imprimante sous tension.
- 2. Cliquez sur Démarrer, puis cliquez sur **Réseau** au niveau de l'ordinateur.
- 3. Cliquez avec le bouton droit de la souris sur l'imprimante, puis cliquez sur **Installer**. Cliquez sur Continuer lorsque l'écran **Contrôle de compte d'utilisateur** s'affiche. Cliquez sur **Désinstaller** et redémarrez si l'écran **Désinstaller** s'affiche.

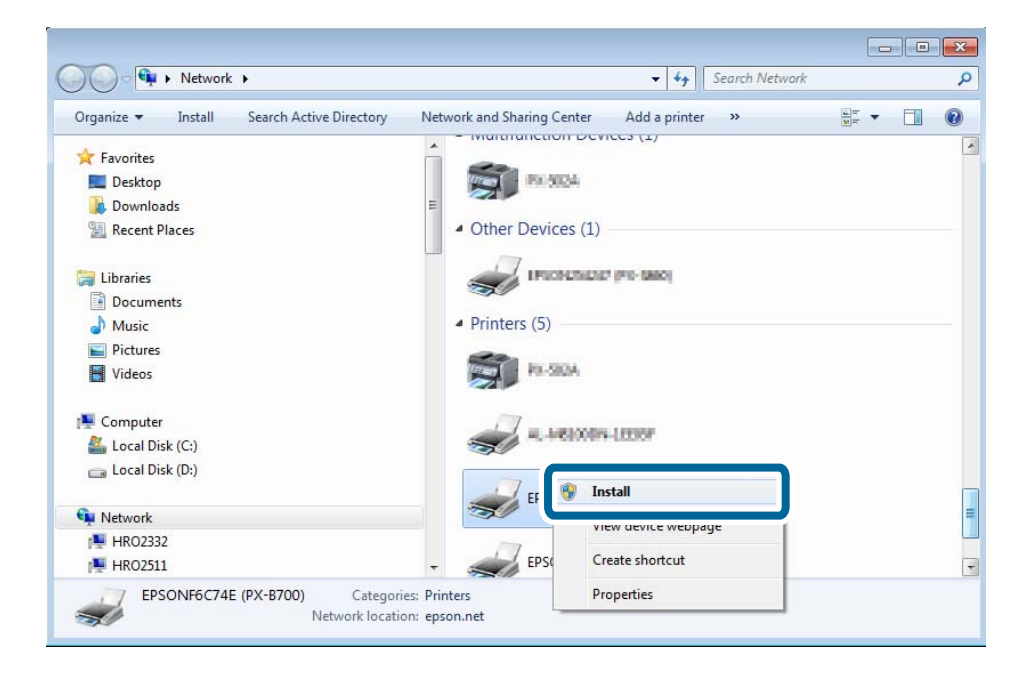

---------<sub>-</sub>----<br>Le nom de l'imprimante définie pour le nom de réseau et de modèle (EPSONXXXXXX(XX-XXXX)) est affiché sur l'écran réseau. Vous pouvez vérifier le nom de l'imprimante à partir du panneau de commande de l'imprimante ou en imprimant une feuille d'état du réseau.

<span id="page-61-0"></span>4. Cliquez sur **Votre périphérique est prêt à être utilisé**.

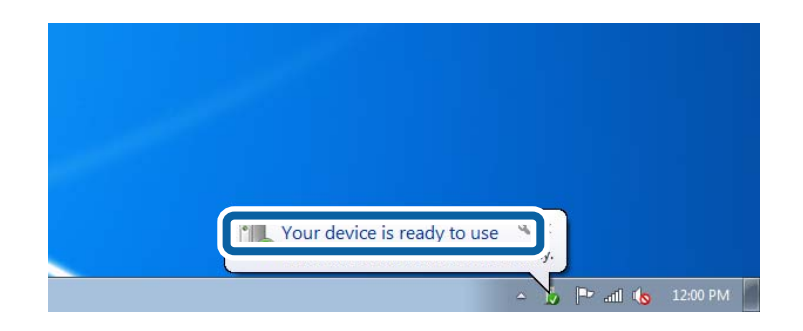

5. Consultez le message, puis cliquez sur **Fermer**.

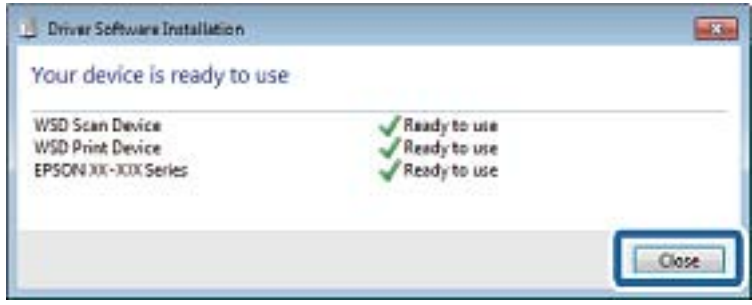

- 6. Ouvrez l'écran des périphériques et imprimantes.
	- ❏ Windows 7

Cliquez sur Démarrer > **Panneau de configuration** > **Matériel et audio** (ou **Matériel**) > **Périphériques et imprimantes**.

❏ Windows Vista

Cliquez sur Démarrer > **Panneau de configuration** > **Matériel et audio** > **Imprimantes**.

7. Vérifiez qu'une icône avec le nom réseau de l'imprimante est affichée.

Sélectionnez le nom de l'imprimante lors de l'impression WSD.

# **Vérification du port d'impression**

Sous Windows, vous pouvez utiliser plusieurs ports pour l'impression. Identifiez les ports d'impression disponibles. L'exemple suivant est basé sur le système d'exploitation Windows 7.

1. Cliquez sur Démarrer, puis sélectionnez **Périphériques et imprimantes**.

2. Cliquez avec le bouton droit de la souris sur l'icône de l'imprimante, puis cliquez sur **Propriétés de l'imprimante**.

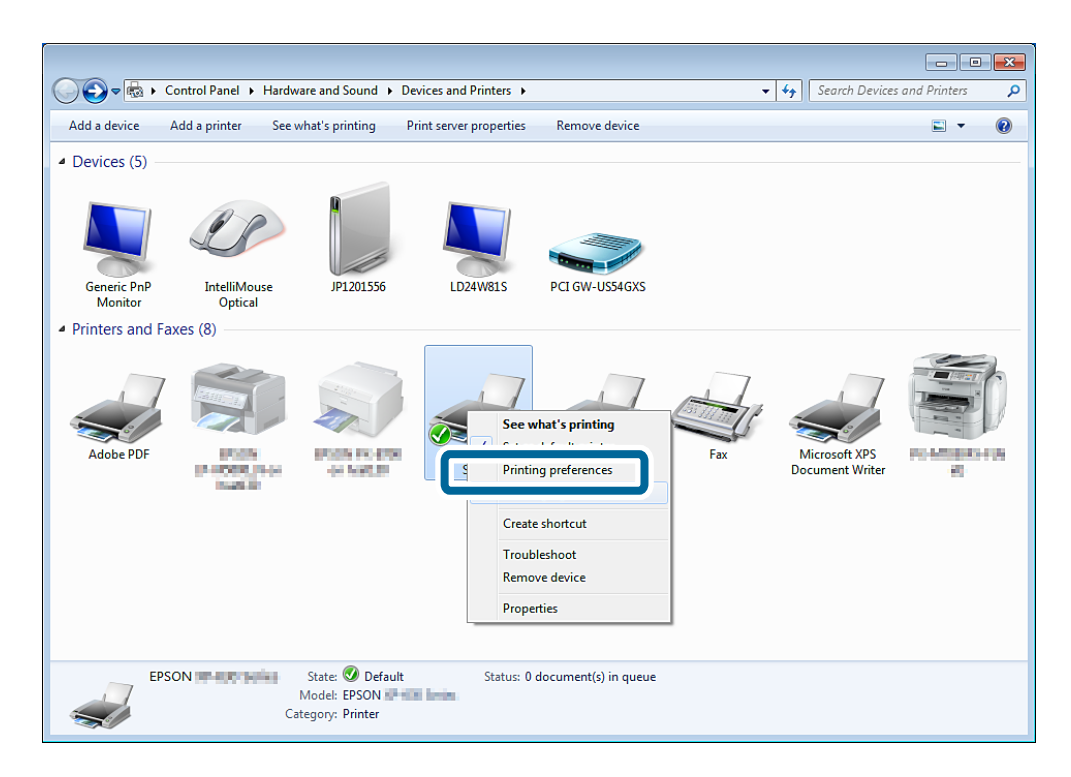

3. Sélectionnez l'onglet **Ports** pour identifier le port d'impression sélectionné.

Les ports d'impression sélectionnés dans la colonne des ports sont disponibles. Le type de port est détaillé sous **Description**.

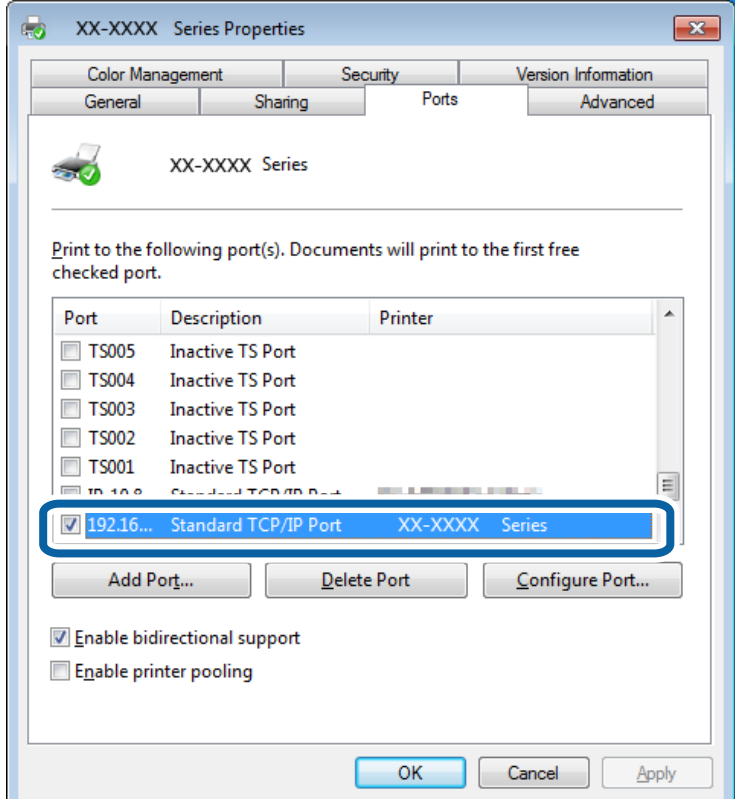

# <span id="page-63-0"></span>**Connexion d'un scanner au réseau**

Vous devez installer l'application EPSON Scan sur votre ordinateur pour utiliser des scanners sur un réseau.

- 1. Installez l'application EPSON Scan.
	- ❏ Windows

Cette application est incluse sur le disque de logiciels fourni.

\Driver\Scanner\Driver

---------<sub>--</sub>----<br>Si vous ne disposez pas d'un lecteur de disques ou du disque de logiciels, téléchargez les logiciels à partir du site Web suivant.

[http://epson.sn](HTTP://EPSON.SN/?Q=2) > *Logiciels supplémentaires*

❏ Mac OS X

Téléchargez les logiciels à partir de l'application EPSON Software Updater ou du site Web suivant, puis procédez à leur installation.

[http://epson.sn](HTTP://EPSON.SN/?Q=2) > **Logiciels supplémentaires**

- 2. Lancez l'application Configuration EPSON Scan.
	- ❏ Windows

Cliquez sur **Tous les programmes** > **EPSON** > **EPSON Scan** > **Configuration EPSON Scan**.

❏ Mac OS X

Cliquez sur **Atteindre** > **Application** > **Epson Software** > **Configuration EPSON Scan**.

3. Sélectionnez le scanner que vous souhaitez utiliser sous **Sélectionner un scanner**, puis cliquez sur **Réseau** sous **Connexion**.

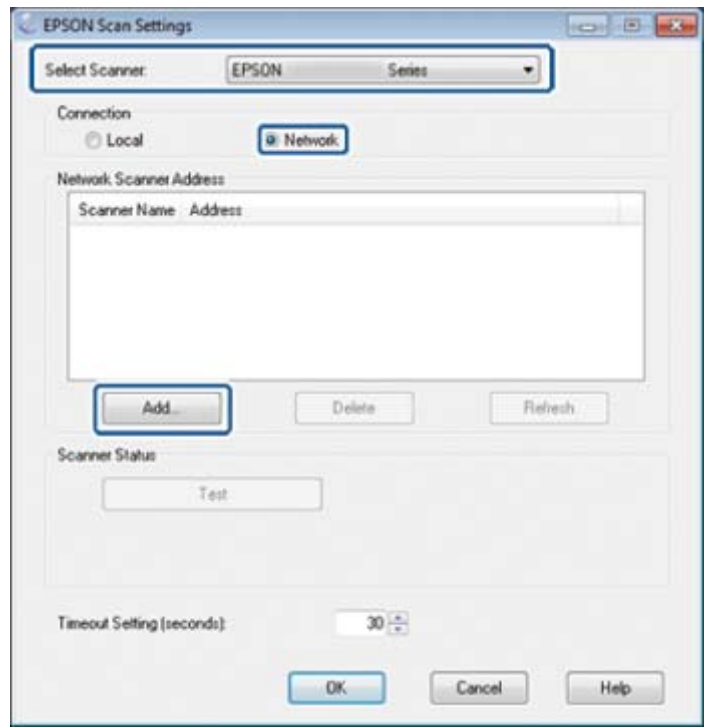

#### **Annexe**

L'écran **Ajouter** s'affiche et l'ordinateur recherche le scanner.

*Remarque:* Si l'écran *Ajouter* ne s'affiche pas, cliquez sur *Ajouter* au niveau de l'écran *Configuration EPSON Scan*.

4. Cliquez sur l'adresse IP du scanner, puis cliquez sur **OK**.

#### c*Important:*

Vous ne pouvez pas rechercher un scanner se trouvant dans un autre segment réseau au-delà du routeur. Spécifiez directement l'adresse si vous ne trouvez pas le scanner.

5. Sélectionnez une adresse IP, puis cliquez sur **Test**.

Le scanner et l'ordinateur sont correctement connectés lorsque le message de finalisation s'affiche.

6. Cliquez sur **OK**.